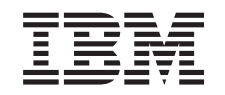

# ERserver

iSeries

0588, 0595, 5088, 5094, 5095 oder 5294 Erweiterungseinheit **Installation** 

*Version 5 Release 3*

SA42-3940-02

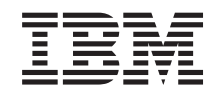

# ERserver

iSeries

0588, 0595, 5088, 5094, 5095 oder 5294 Erweiterungseinheit **Installation** 

*Version 5 Release 3*

SA42-3940-02

#### **Hinweis**

Vor Verwendung dieser Informationen und des darin beschriebenen Produkts sollten die allgemeinen Informationen unter "Sicherheits- und [Umweltschutzhinweise"](#page-6-0) auf Seite v und ["Bemerkungen"](#page-62-0) auf Seite 51 gelesen werden.

- v Die IBM Homepage finden Sie im Internet unter: **ibm.com**
- v IBM und das IBM Logo sind eingetragene Marken der International Business Machines Corporation.
- v Das e-business Symbol ist eine Marke der International Business Machines Corporation
- Infoprint ist eine eingetragene Marke der IBM.
- v ActionMedia, LANDesk, MMX, Pentium und ProShare sind Marken der Intel Corporation in den USA und/oder anderen Ländern.
- v C-bus ist eine Marke der Corollary, Inc. in den USA und/oder anderen Ländern.
- v Java und alle Java-basierenden Marken und Logos sind Marken der Sun Microsystems, Inc. in den USA und/oder anderen Ländern.
- Microsoft Windows, Windows NT und das Windows-Logo sind Marken der Microsoft Corporation in den USA und/oder anderen Ländern.
- v PC Direct ist eine Marke der Ziff Communications Company in den USA und/oder anderen Ländern.
- v SET und das SET-Logo sind Marken der SET Secure Electronic Transaction LLC.
- UNIX ist eine eingetragene Marke der Open Group in den USA und/oder anderen Ländern.
- Marken anderer Unternehmen/Hersteller werden anerkannt.

#### **Dritte Ausgabe (Mai 2004)**

Diese Veröffentlichung ist eine Übersetzung des Handbuchs IBM @server iSeries Setting up Your 0588, 0595, 5088, 5094, 5095 or 5294 Expansion Unit Version 5 Release 3 IBM Form SA41-5017-02, herausgegeben von International Business Machines Corporation, USA

© Copyright International Business Machines Corporation 2004 © Copyright IBM Deutschland GmbH 2004

Informationen, die nur für bestimmte Länder Gültigkeit haben und für Deutschland, Österreich und die Schweiz nicht zutreffen, wurden in dieser Veröffentlichung im Originaltext übernommen.

Möglicherweise sind nicht alle in dieser Übersetzung aufgeführten Produkte in Deutschland angekündigt und verfügbar; vor Entscheidungen empfiehlt sich der Kontakt mit der zuständigen IBM Geschäftsstelle.

Änderung des Textes bleibt vorbehalten.

Herausgegeben von: SW TSC Germany Kst. 2877 Mai 2004

# **Inhaltsverzeichnis**

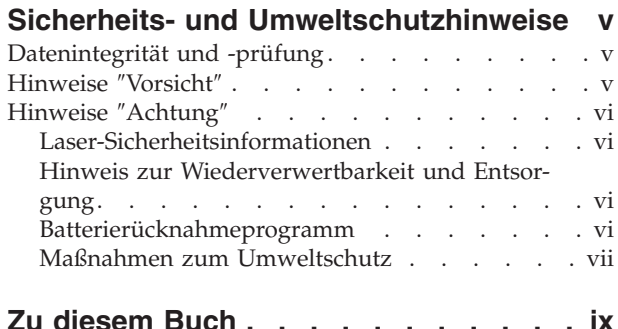

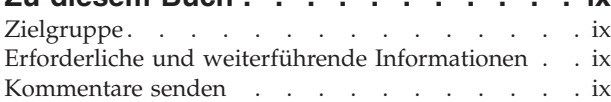

### **Kapitel 1. Installation der [Erweiterungs-](#page-12-0)**

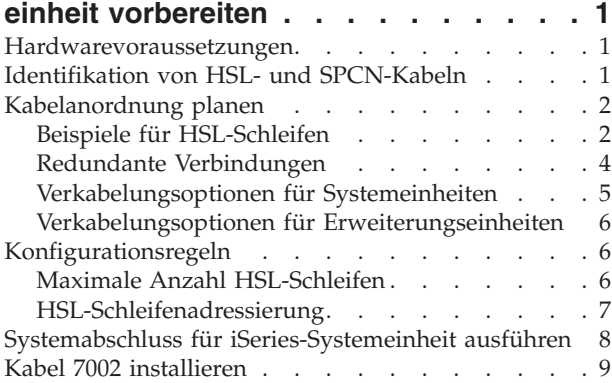

#### **Kapitel 2. [Erweiterungseinheit](#page-24-0) installie-**

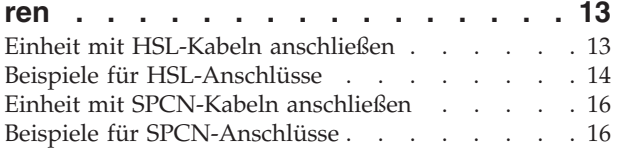

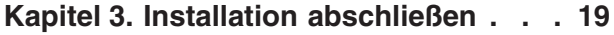

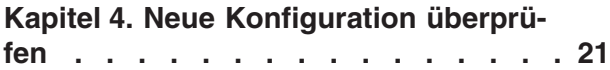

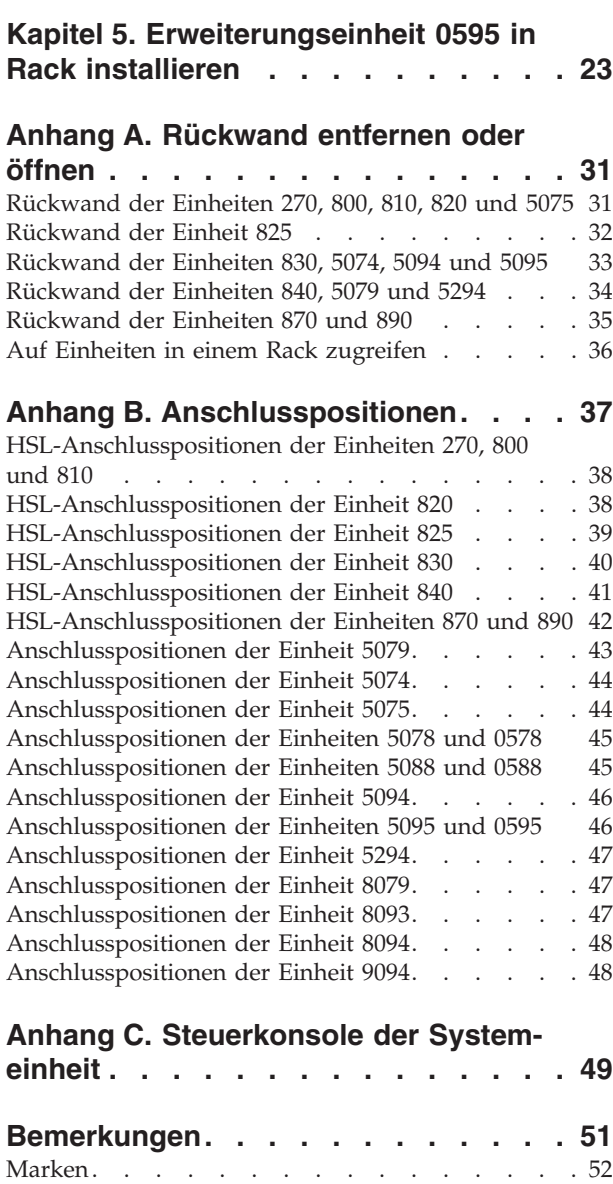

[Elektromagnetische](#page-64-0) Verträglichkeit. . . . . . . [53](#page-64-0)

# <span id="page-6-0"></span>**Sicherheits- und Umweltschutzhinweise**

# **Datenintegrität und -prüfung**

**IBM Datenverarbeitungssysteme sind so konzipiert, dass die Möglichkeit von nicht erkannten Datenbeschädigungen oder Datenverlusten weitgehend eingeschränkt ist. Dieses Risiko kann jedoch nie ganz ausgeschlossen werden. Kunden, bei denen nicht geplante Systemausfälle oder Störungen, Netzstromschwankungen bzw. -ausfälle oder Komponentenfehler aufgetreten sind, müssen die zum Zeitpunkt der Ausfälle oder Störungen stattgefundenen Operationen und die dabei vom System gesicherten oder übertragenen Daten auf Vollständigkeit prüfen. Ferner müssen Kunden Verfahren etablieren, um sicherzustellen, dass eine unabhängige Datenprüfung durchgeführt wird, bevor Daten aus solchen sensiblen oder kritischen Operationen als zuverlässig angesehen werden. Kunden sollten die IBM Web-Sites mit Unterstützungsinformationen regelmäßig auf aktualisierte Informationen und Fixes hin überprüfen, die sich auf ihr System und die zugehörige Software beziehen.**

### **Hinweise** ″**Vorsicht**″

Der Hinweis ″Vorsicht″ macht auf eine Gefahr aufmerksam, die tödliche oder schwere Verletzungen zur Folge haben kann.

#### **Vorsicht**

**Bei nicht ordnungsgemäß angeschlossener Netzsteckdose können an offenliegenden Metallteilen des Systems oder an angeschlossenen Geräten gefährliche Berührungsspannungen auftreten. Für den ordnungsgemäßen Zustand der Steckdose ist der Betreiber verantwortlich. (RSFTD201)**

#### **Vorsicht**

**Um einen möglichen Stromschlag zu vermeiden, bei der Installation des Systems vor dem Anschließen von Signalkabeln sicherstellen, dass die Netzkabel aller Geräte gelöst sind. (RSFTD202)**

#### **Vorsicht**

**Um einen möglichen Stromschlag zu vermeiden, beim Anschließen von Einheiten an das System oder beim Entfernen von Einheiten von dem System sicherstellen, dass die Netzkabel dieser Einheiten von der Stromversorgung abgetrennt sind. Wenn möglich, vor dem Anschließen oder Entfernen einer Einheit alle Netzkabel des vorhandenen Systems lösen. (RSFTD203)**

#### **Vorsicht**

**Um einen Stromschlag zu vermeiden, bei Gewitter keine Kabel oder Überspannungsschutzeinrichtungen (Blitzschutzvorrichtungen) für DFV-Leitungen, Datensichtgeräte, Drucker oder Telefone anschließen oder lösen. (RSFTD003)**

<span id="page-7-0"></span>**Vorsicht**

**Signalkabel möglichst einhändig anschließen oder lösen, um einen Stromschlag durch Berühren von Oberflächen mit unterschiedlichem elektrischem Potenzial zu vermeiden. (RSFTD004)**

### **Hinweise** ″**Achtung**″

Der Hinweis ″Achtung″ macht auf eine mögliche Gefahr aufmerksam, die zu einer Personengefährdung führen kann.

#### **Achtung:**

**Erklärung zur Datenfernübertragung: Diese Einheit enthält Überspannungsableiter zwischen der Netzsteckdose und der Einheit, die den in der IEC 664 (International Electrical Commission) festgelegten Standardwerten der Installationskategorie II entsprechen. Der Betreiber ist dafür verantwortlich, dass die Netzsteckdose diesen Werten entspricht. (RSFTC214)**

#### **Lasersicherheit**

Alle Laser sind Laser der Klasse 1 nach DIN VDE 0837/1986, Stahlungssicherheit von Lasereinrichtungen, Klassifizierung von Anlagen, Anforderungen, Benutzer-Richtlinien, identisch mit IEC 60825 Ausgabe 1984. Entsprechende Zulassungsinformationen befinden sich auf dem Etikett an den einzelnen Teilen.

### **Laser-Sicherheitsinformationen**

**Achtung:**

**Dieses Produkt kann eine CD-ROM mit einem Laser der Klasse 1 enthalten. (RSFTC240)**

#### **Achtung:**

**Alle IBM Lasermodule sind so konstruiert, dass eine Person bei ordnungsgemäßer Benutzung, bei Pflegearbeiten oder vorgeschriebenen Instandhaltungsarbeiten nie mit Laserstrahlung in Berührung kommen kann, die oberhalb der Werte der Klasse 1 liegen. In der Datenverarbeitung können Geräte eingesetzt werden, die Systemleitungen mit Lasermodulen verwenden, die die Werte der Klasse 1 überschreiten. Aus diesem Grund nie in das offene Ende eines Glasfaserkabels oder einer offenen Anschlussbuchse schauen. Die Überprüfung und/oder Reparatur von Glasfaserkabeln darf nur von Fachpersonal durchgeführt werden. (RSFTC243)**

### **Hinweis zur Wiederverwertbarkeit und Entsorgung**

Die Komponenten des Systems, wie z. B. Bauteile und Schaltkreiskarten, können wiederverwertet werden, sofern entsprechende Recycling-Einrichtungen vorhanden sind. Die IBM Deutschland nimmt jedes IBM Gerät zurück und sorgt für die ordnungsgemäße Verwertung/Entsorgung. Berechnet wird dafür der Selbstkostenpreis. Für weitere Informationen sprechen Sie bitte Ihren IBM Vertriebsbeauftragten oder IBM Händler an.

Diese Systemeinheit enthält Batterien und Schaltkarten mit bleihaltigem Lötmaterial. Bevor dieses Gerät entsorgt wird, müssen diese Batterien und Schaltkarten ausgebaut und entsprechend den gesetzlichen Auflagen entsorgt werden. Dieses Buch enthält spezielle Informationen zum jeweiligen Batterietyp.

### **Batterierücknahmeprogramm**

IBM Deutschland beteiligt sich am Gemeinsamen Rücknahme System GRS für Batterien (www.grs-batterien.de). Die Batterien müssen in den Behältern des GRS entsorgt werden, die an allen Verkaufsstellen zur Verfügung stehen. Alternativ können sie auch an das Rücknahmezentrum Mainz geschickt werden (www.ibm.com/de/umwelt/ruecknahme). Weitere Informationen zur Entsorgung der oben aufgeführten Batterien erhalten Sie von Ihrem örtlichen Müllentsorgungsunternehmen.

## <span id="page-8-0"></span>**Maßnahmen zum Umweltschutz**

Die umweltschutztechnischen Erfolge, die bei der Konzeption des Systems verwirklicht wurden, belegen die Anstrengungen der IBM zur Verbesserung der Qualität ihrer Produkte und Prozesse. Einige dieser Aktivitäten umfassen den Ausschluss von FCKWs im Herstellungsprozess, die Verwendung von Kunststoffen aus Recycling-Material, die Reduzierung von Produktionsabfällen und verbesserte Nutzung von Energie. Für weitere Informationen sprechen Sie bitte Ihren IBM Vertriebsbeauftragten oder IBM Händler an.

# <span id="page-10-0"></span>**Zu diesem Buch**

Dieses Buch enthält Informationen zur Installation der Erweiterungseinheit. Sie können die neue Erweiterungseinheit selbst installieren. Es dauert etwa 1 bis 3 Stunden, um die Hardware zu installieren.

Sie können die Erweiterungseinheit aber auch installieren lassen. Nehmen Sie Kontakt mit IBM oder einem Vertragshändler auf, wenn Sie die Einheit gegen Gebühr durch IBM oder einen Vertragshändler installieren lassen wollen.

## **Zielgruppe**

Sie müssen mit dem System, der Anzeige und den Tastaturen vertraut sein. Zudem müssen Sie wissen, wie ein Systemabschluss und ein einleitendes Programmladen des Systems ausgeführt wird. Auch müssen Sie wissen, wie ein Systemabschluss für Peripheriegeräte wie Drucker, Monitore und PCs ausgeführt wird.

## **Erforderliche und weiterführende Informationen**

Benutzen Sie das iSeries Information Center als Ausgangspunkt bei der Suche nach technischen Informationen.

Es gibt zwei Möglichkeiten für den Zugriff auf das Information Center:

- Die folgende Web-Site: http://www.ibm.com/eserver/iseries/infocenter
- v Die CD-ROM *iSeries Information Center*, SK3T-2565-04. Diese CD-ROM wird mit der neuen iSeries-Hardware- oder OS/400-Software-Upgrade-Bestellung geliefert. Sie können die CD-ROM auch über das IBM Publications Center auf der folgenden Internet-Site bestellen:

http://www.ibm.com/shop/publications/order

Das iSeries Information Center enthält neue und aktualisierte iSeries-Informationen beispielsweise über Software- und Hardwareinstallation, Linux, WebSphere, Java, hohe Verfügbarkeit, Datenbanken, logische Partitionen, CL-Befehle und System-Anwendungsprogrammierschnittstellen (System-APIs). Zudem enthält es Advisor- und Finder-Funktionen als Hilfe bei der Planung, Fehlerbehebung und Konfiguration der iSeries-Hardware und -Software.

Zusammen mit jeder neuen Hardwarebestellung erhalten Sie die CD-ROM *iSeries Installationsprogramme*, SK3T-2568-02. Auf dieser CD-ROM werden Ihnen IBM @server iSeries Access für Windows und der EZ-Setup-Assistent zur Verfügung gestellt. Die iSeries Access-Familie bietet eine leistungsstarke Palette von Client/Server-Funktionen für die Verbindung von PCs zu iSeries-Servern. Mit dem EZ-Setup-Assistenten können viele iSeries-Installations- und -Konfigurationsaufgaben automatisch ausgeführt werden.

## **Kommentare senden**

Um genaue und qualitativ hochwertige Informationen bieten zu können, sind wir auf Ihre Mithilfe angewiesen. Wenn Sie Anmerkungen zu diesem Handbuch oder zu einer anderen Dokumentation zur iSeries haben, können Sie das Antwortformular am Ende des Handbuchs ausfüllen. Dieses Formular können Sie mit der Post an die angegebene Adresse schicken. Zur Bearbeitung benötigen wir unbedingt die folgenden Informationen:

- Name des Handbuchs oder iSeries-Artikels im Information Center.
- v Veröffentlichungsnummer des Handbuchs.
- v Seitenzahl oder Abschnitt des Buchs, auf die/den sich der Kommentar bezieht.

# <span id="page-12-0"></span>**Kapitel 1. Installation der Erweiterungseinheit vorbereiten**

Wird die Erweiterungseinheit 0595 in ein Rack installiert?

- \_\_ **Nein**: Machen Sie mit diesen Anweisungen weiter.
- \_\_ **JA**: Machen Sie mit Kapitel 5, ["Erweiterungseinheit](#page-34-0) 0595 in Rack installieren", auf Seite 23 weiter. Kehren Sie dann hierher zurück und machen Sie mit der Installation weiter.

In diesem Kapitel wird erklärt, welche Vorbereitungen Sie vor der Installation der Erweiterungseinheit treffen müssen. Hierzu gehören folgende Aufgaben:

- 1. Erweiterungseinheit auspacken (Anweisungen zum Auspacken werden mit der Erweiterungseinheit geliefert).
- 2. Kabelanordnung planen.
- 3. Systemeinheit ausschalten. Alle Systemeinheiten in einem Cluster müssen ausgeschaltet werden.

Bevor Sie mit der Installation beginnen, müssen Sie den Standort für die neue Erweiterungseinheit sorgfältig planen. Sie müssen mehrere Faktoren berücksichtigen. Hierzu gehören die Größe, die Sicherheitsanforderungen und die Umgebungsfaktoren. Rufen Sie vor der Installation der neuen Erweiterungseinheit die *iSeries Information Center*-Web-Site

http://www.ibm.com/eserver/iseries/infocenter

auf und wählen Sie Planung aus.

#### **Hardwarevoraussetzungen**

Wenn Sie die neue Erweiterungseinheit direkt an die Systemeinheit anschließen, müssen Sie die folgenden Regeln beachten:

- v Es muss ein unbenutzter oder verfügbarer HSL-Anschluss (HSL = High Speed Link) vorhanden sein.
- v Es muss ein unbenutzter oder verfügbarer SPCN-Anschluss (SPCN = System Power Control Network, Netz für Stromversorgungskontrolle des Systems) vorhanden sein.

### **Identifikation von HSL- und SPCN-Kabeln**

Gehen Sie anhand der folgenden Tabellen vor, um die HSL- und SPCN-Kabel zu identifizieren. Ihr System benutzt HSL-Kabel für die Kommunikation mit der Erweiterungseinheit. Ihr System benutzt SPCN-Kabel für die Steuerung der Stromversorgung der Erweiterungseinheit.

Je nach Voraussetzungen verfügen Sie möglicherweise nicht über alle unten aufgeführten HSL- oder SPCN-Kabel.

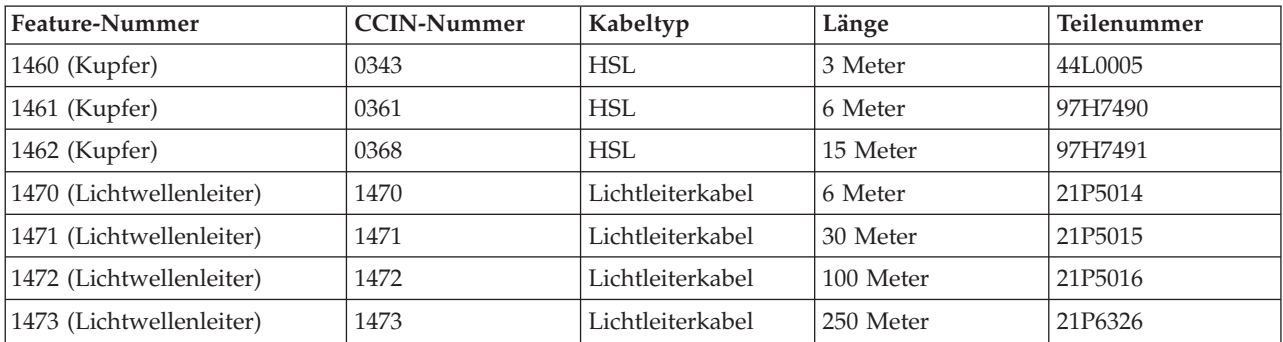

*Tabelle 1. HSL-Kabel*

<span id="page-13-0"></span>*Tabelle 1. HSL-Kabel (Forts.)*

| Feature-Nummer | <b>CCIN-Nummer</b> | Kabeltyp       | Länge     | Teilenummer         |
|----------------|--------------------|----------------|-----------|---------------------|
| 1474 (Kupfer)  | 1474               | $HSL-zu-HSI-2$ | 6 Meter   | 21P <sub>5477</sub> |
| 1475 (Kupfer)  | 1475               | $HSL-zu-HSI-2$ | 10 Meter  | 21P5458             |
| 1482 (Kupfer)  | 1482               | $HSL-2$        | 3,5 Meter | 53P2676             |
| 1483 (Kupfer)  | 1483               | $HSL-2$        | 10 Meter  | 21P5456             |
| 1485 (Kupfer)  | 1485               | $HSL-2$        | 15 Meter  | 21P5457             |

*Tabelle 2. SPCN-Kabel*

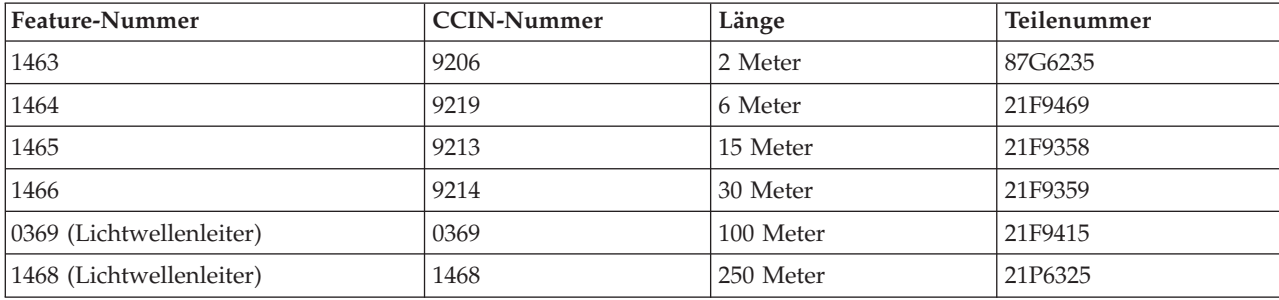

## **Kabelanordnung planen**

Gehen Sie bei der Planung der Kabelanordnung anhand des Standortplans vor und berücksichtigen Sie folgende Punkte:

v Rufen Sie die Web-Site http://www.ibm.com/eserver/iseries/infocenter

auf und wählen Sie Hardware installieren und verwenden —> Verkabelung des Servers aus.

- v Weitere Informationen enthalten auch ["Verkabelungsoptionen](#page-16-0) für Systemeinheiten" auf Seite 5, "Verkabelungsoptionen für [Erweiterungseinheiten"](#page-17-0) auf Seite 6 und "Maximale Anzahl [HSL-Schleifen"](#page-17-0) auf [Seite](#page-17-0) 6.
- Achten Sie darauf, dass die Kabel keine Gefahrenquelle darstellen.
- Achten Sie darauf, dass die Kabel nicht beschädigt werden.
- Verlegen Sie Kabel nicht parallel zu Hochspannungsleitungen.

### **Beispiele für HSL-Schleifen**

In den folgenden Diagrammen werden verschiedene Beispiele für HSL-Schleifen gezeigt:

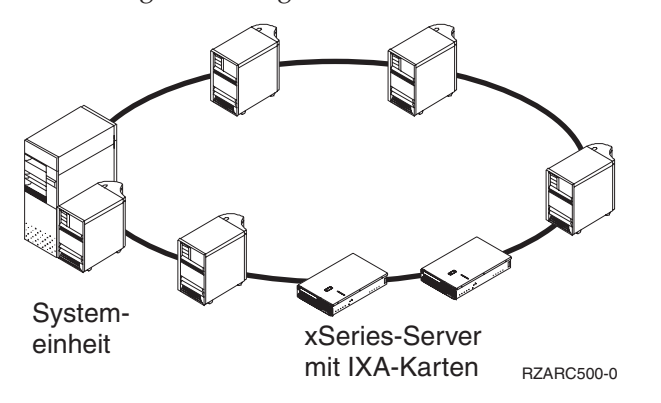

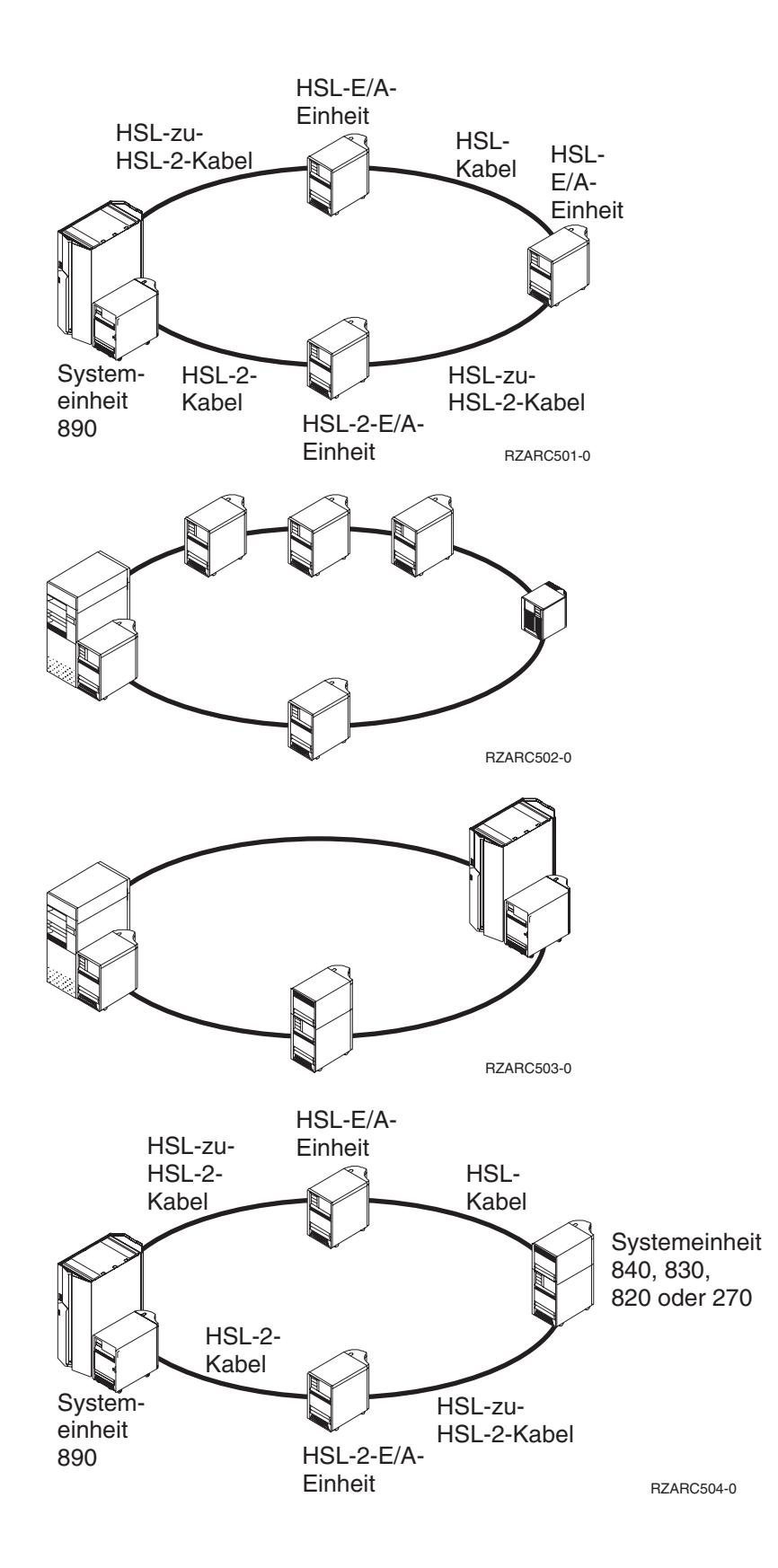

## <span id="page-15-0"></span>**Redundante Verbindungen**

Eine *redundante Verbindung* ist eine sekundäre HSL-Verbindung, die das System verwendet, wenn auf der primären Verbindung ein Fehler auftritt. Erstellen Sie eine Konfiguration mit redundanten Verbindungen, indem Sie eine redundante HSL-Kabelverbindung zwischen den Erweiterungseinheiten und der Systemeinheit einrichten.

Die neue Erweiterungseinheit kann Platteneinheiten enthalten. Damit bei einem Verbindungsfehler auch weiterhin auf die Platteneinheiten zugegriffen werden kann, berücksichtigen Sie eine redundante Verbindung bei der Planung der Kabelanordnung.

In Abb. 1 wird gezeigt, wie Sie bei einer einzigen Erweiterungseinheit eine Kabelanordnung mit einer Konfiguration mit redundanten Verbindungen planen können. Die Einrichtung der Verbindung bei zwei Erweiterungseinheiten wird in Abb. 2 gezeigt. Werden gestapelte Erweiterungseinheiten installiert, siehe [Abb.](#page-16-0) 3 auf Seite 5.

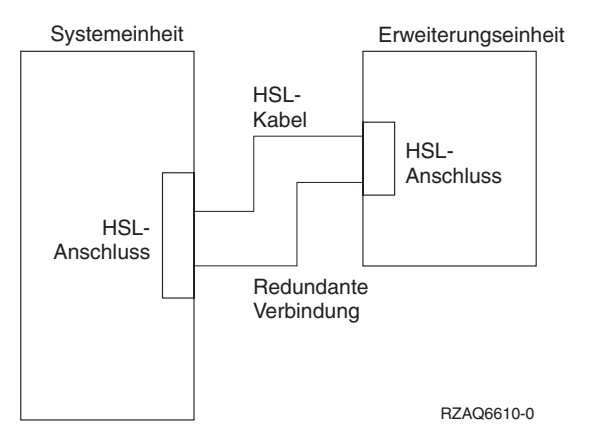

*Abbildung 1. Planung einer redundanten Verbindung bei einer einzigen Erweiterungseinheit*

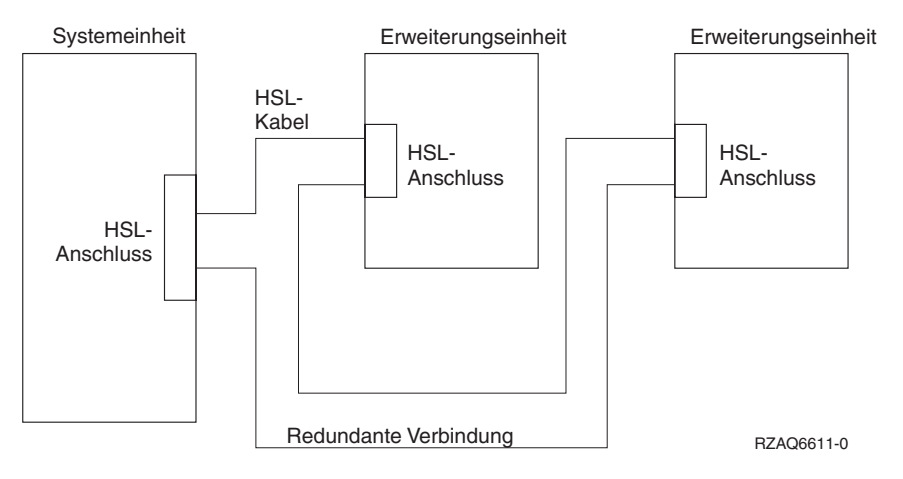

*Abbildung 2. Planung einer redundanten Verbindung bei zwei Erweiterungseinheiten*

<span id="page-16-0"></span>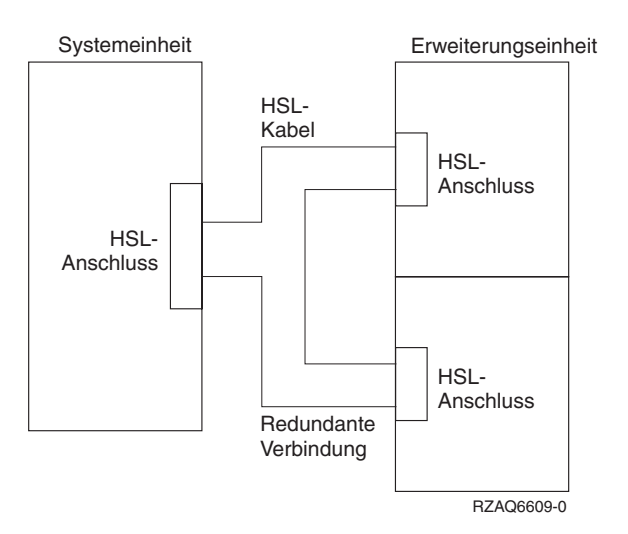

*Abbildung 3. Planung einer redundanten Verbindung bei gestapelten Erweiterungseinheiten (5079)*

## **Verkabelungsoptionen für Systemeinheiten**

Benutzen Sie die folgende Tabelle, um die HSL-Kabel für die angegebenen Systemeinheiten zu ermitteln:

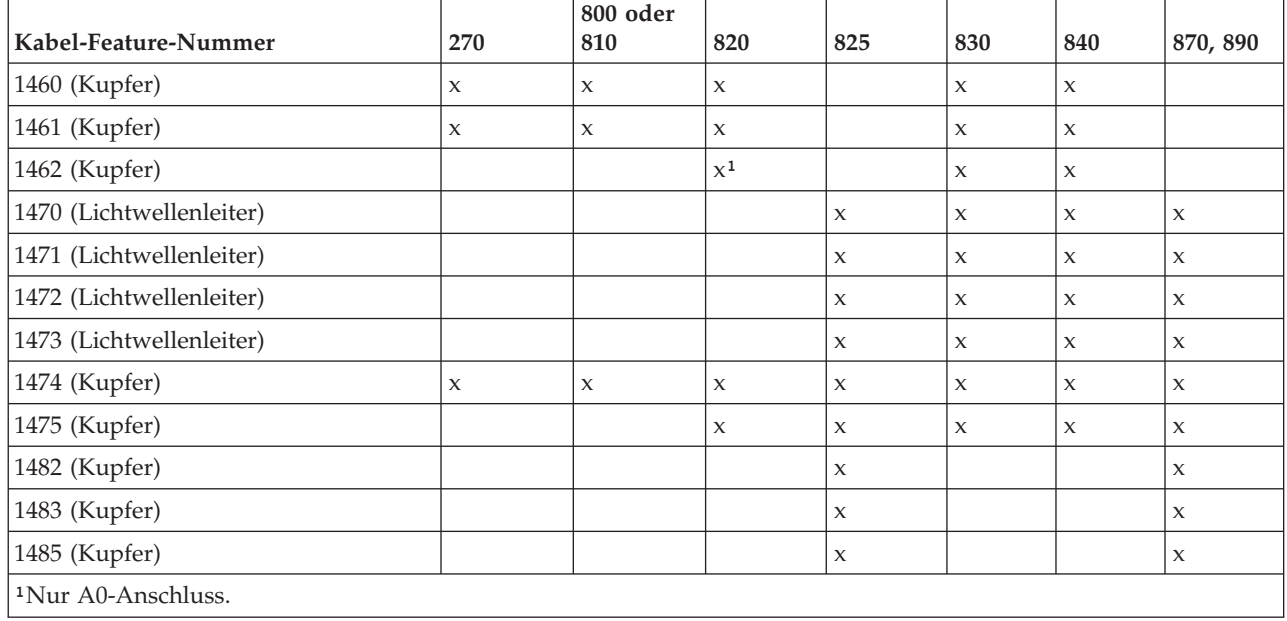

*Tabelle 3. Verkabelungsoptionen für Systemeinheiten*

# <span id="page-17-0"></span>**Verkabelungsoptionen für Erweiterungseinheiten**

Benutzen Sie die folgende Tabelle, um die HSL-Kabel für die angegebenen Erweiterungseinheiten zu ermitteln:

| Kabel-Feature-Nummer     | 5074                | 5075                | 5078,<br>0578 | 5079,<br>8079       | $IXA-$<br><b>Karte</b> | 5088,<br>0588 | 5094,<br>0694,<br>9094 | 5095,<br>0595 | 5294,<br>8093,<br>8094 |
|--------------------------|---------------------|---------------------|---------------|---------------------|------------------------|---------------|------------------------|---------------|------------------------|
| 1460 (Kupfer)            | $\mathbf x$         | $\mathbf x$         | $\mathbf x$   | $\mathbf{x}$        | $\mathbf{x}$           |               |                        |               |                        |
| 1461 (Kupfer)            | X                   | $\mathbf x$         | $\mathbf x$   | $\mathbf x$         | $\mathbf{x}$           |               |                        |               |                        |
| 1462 (Kupfer)            | X                   | $\boldsymbol{\chi}$ | X             | $\mathbf x$         | X                      |               |                        |               |                        |
| 1470 (Lichtwellenleiter) | $\boldsymbol{\chi}$ |                     | $\mathbf x$   | $\mathbf x$         |                        | $\mathbf x$   | $\boldsymbol{\chi}$    | $\mathbf{x}$  | $\chi$                 |
| 1471 (Lichtwellenleiter) | X                   |                     | $\mathsf X$   | $\boldsymbol{\chi}$ |                        | $\mathbf x$   | $\boldsymbol{\chi}$    | $\mathbf{x}$  | $\boldsymbol{\chi}$    |
| 1472 (Lichtwellenleiter) | $\mathbf x$         |                     | $\mathbf x$   | $\mathbf{x}$        |                        | $\mathbf{x}$  | $\boldsymbol{\chi}$    | $\mathbf{x}$  | $\mathbf{x}$           |
| 1473 (Lichtwellenleiter) | $\mathbf{x}$        |                     | $\mathbf x$   | $\mathbf x$         |                        | $\mathbf{x}$  | $\boldsymbol{\chi}$    | $\mathbf{x}$  | $\mathbf{x}$           |
| 1474 (Kupfer)            | $\mathbf x$         | $\mathbf x$         | X             | $\mathbf x$         | $\mathbf{x}$           | $\mathbf{x}$  | $\boldsymbol{\chi}$    | $\mathbf{x}$  | $\mathbf{x}$           |
| 1475 (Kupfer)            | $\mathbf x$         | $\mathbf x$         | $\mathbf x$   | $\mathbf x$         | X                      | $\mathbf{x}$  | $\boldsymbol{\chi}$    | $\mathbf{x}$  | $\mathbf{x}$           |
| 1482 (Kupfer)            |                     |                     |               |                     |                        | $\mathbf{x}$  | $\boldsymbol{\chi}$    | $\mathbf{x}$  | $\boldsymbol{\chi}$    |
| 1483 (Kupfer)            |                     |                     |               |                     |                        | $\mathbf{x}$  | $\boldsymbol{\chi}$    | $\mathbf{x}$  | $\mathbf{x}$           |
| 1485 (Kupfer)            |                     |                     |               |                     |                        | X             | $\boldsymbol{\chi}$    | X             | $\mathsf X$            |

*Tabelle 4. Verkabelungsoptionen für Erweiterungseinheiten*

## **Konfigurationsregeln**

Beachten Sie bei der Installation der Erweiterungseinheit die folgenden Regeln.

## **Maximale Anzahl HSL-Schleifen**

Benutzen Sie die folgenden Tabellen, um die maximal zulässige Anzahl von Schleifen zu ermitteln.

*Tabelle 5. Maximum Systemschleifen*

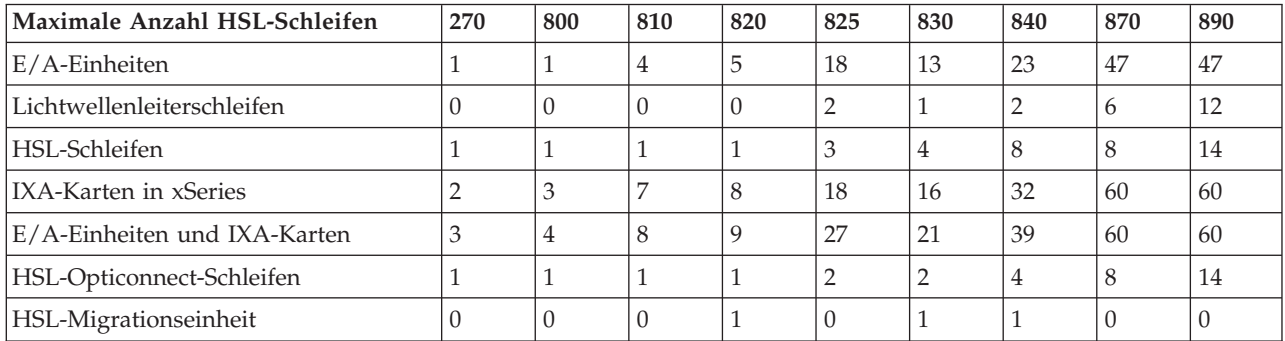

#### <span id="page-18-0"></span>*Tabelle 6. Maximale Anzahl HSL-Schleifen*

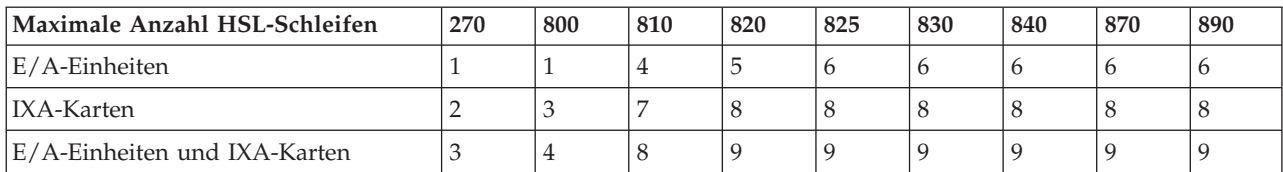

*Tabelle 7. Maximum HSL-Opticonnect-Schleife mit zwei Systemen*

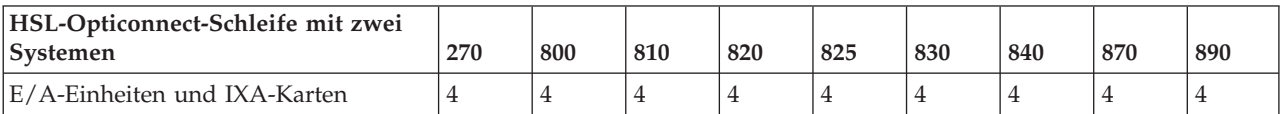

Alle Systeme, die in einer Schleife mit drei Systemen teilnehmen, müssen auf dem Release-Stand V5R2 oder einem höheren Release-Stand sein. Die Modelle 830, 840, 870 und 890 unterstützen HSL-OptiConnect-Schleifen mit drei Systemen.

*Tabelle 8. Maximum HSL-Opticonnect-Schleife mit drei Systemen*

| HSL-Opticonnect-Schleife mit drei<br><b>Systemen</b> | 270 | 800 | 810             | 820                     | 825 | 830 | 840 | 870 | $^{\prime}890$ |
|------------------------------------------------------|-----|-----|-----------------|-------------------------|-----|-----|-----|-----|----------------|
| E/A-Einheiten und IXA-Karten                         | N/A | N/A | $\mathsf{IN/A}$ | $\mathbf{N}/\mathbf{A}$ | N/A |     |     |     |                |

## **HSL-Schleifenadressierung**

*Tabelle 9. HSL-Schleifenadressierung*

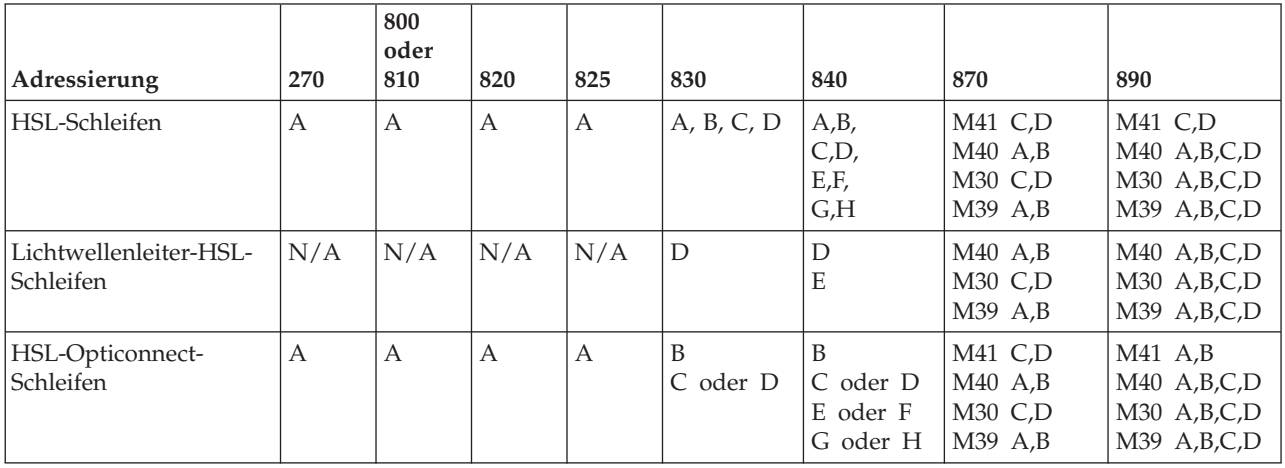

### <span id="page-19-0"></span>**Systemabschluss für iSeries-Systemeinheit ausführen**

Sie müssen einen Systemabschluss für die Systemeinheit ausführen, bevor Sie die neue Erweiterungseinheit an die Systemeinheit anschließen können. Alle Systemeinheiten in einem Cluster müssen ausgeschaltet werden. Führen Sie die Schritte unten aus, um einen Systemabschluss für die Systemeinheit auszuführen.

- \_\_ 1. Stellen Sie sicher, dass eine aktuelle Sicherung des Betriebssystems und der Lizenzprogramme vorhanden ist. Wenn Sie das Betriebssystem und die Lizenzprogramme seit dem letzten Anlegen von PTFs gesichert haben, ist diese Sicherung akzeptabel.
- \_\_ 2. Sind auf der Systemeinheit logische Partitionen installiert, können Sie weitere Informationen dem Thema *Logische Partitionen* im *iSeries Information Center* entnehmen. Das *iSeries Information Center* enthält Anweisungen zum Ausführen eines Systemabschlusses bei einem System mit logischen Partitionen.
- \_\_ 3. Ist eine IXA-Karte auf dem System vorhanden, benutzen Sie die OS/400-Optionen zur Ausführung des Systemabschlusses.
- \_\_ 4. Überprüfen Sie, ob alle Jobs beendet sind.
- \_\_ 5. Sind alle Jobs beendet, geben Sie den Befehl pwrdwnsys \*immed in eine Befehlszeile ein und drücken Sie die Eingabetaste.

**Anmerkung:** Treten während der Installation Schwierigkeiten auf, wenden Sie sich an Ihren Vertragshändler oder Serviceanbieter.

- \_\_ 6. Ist der Systemabschluss für die Systemeinheit beendet, schalten Sie alle PCs und Einheiten wie Drucker und Datensichtgeräte aus, die an die Systemeinheit angeschlossen sind.
- \_\_ 7. Ziehen Sie die Netzkabel aller Einheiten wie Drucker, Erweiterungseinheiten und Datensichtgeräte, die an die Systemeinheit angeschlossen sind, aus den Netzsteckdosen.
- \_\_ 8. Ziehen Sie alle Netzkabel der Systemeinheit aus der Netzsteckdose.
- \_\_ 9. Haben Sie ein internes flexibles Kabel 7002 mit der Erweiterungseinheit erhalten?
	- NEIN: Machen Sie mit Kapitel 2, ["Erweiterungseinheit](#page-24-0) installieren", auf Seite 13 weiter.
	- JA: Machen Sie mit "Kabel 7002 [installieren"](#page-20-0) auf Seite 9 weiter.

### <span id="page-20-0"></span>**Kabel 7002 installieren**

Wurde die Systemeinheit mit einem internen flexiblen Kabel 7002 geliefert, muss das Kabel installiert werden, bevor die Einheit konfiguriert werden kann. Das Kabel 7002 wird wie folgt installiert:

- \_\_ 1. Entfernen Sie die (von der Rückseite aus gesehen) rechte Seitenabdeckung:
	- \_\_ a. Lösen Sie die Schrauben.
	- \_\_ b. Schieben Sie die Abdeckung von der Vorderseite zur Rückseite, bis sie stoppt.
	- \_\_ c. Ziehen Sie die Abdeckung heraus.

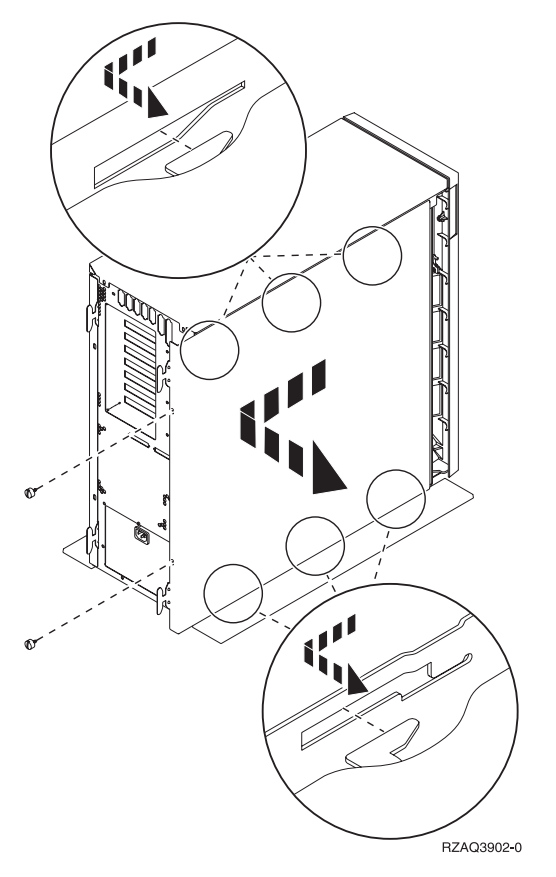

*Abbildung 4. Seitenabdeckung der Systemeinheit entfernen*

**Die Systemeinheit enthält eine Batterie, die nur von Fachpersonal ausgetauscht werden darf.**

#### **Achtung:**

**Die Batterie enthält Lithium. Sie darf nur von ausgebildetem Fachpersonal unter Verwendung des entsprechenden Handbuchs ausgewechselt werden. Es besteht Explosionsgefahr; die Batterie daher nicht verbrennen oder aufladen. Nur gegen das von IBM zugelassene Teil austauschen. Die Batterie gemäß den örtlichen Bestimmungen für Sondermüll entsorgen. (RSFTC241)**

\_\_ 2. Bringen Sie das Antistatikarmband an, damit eine Einheit nicht durch elektrostatische Entladung beschädigt wird. In **Abb. 5** wird gezeigt, wo der haftende Teil der Folie des Antistatikarmbands beispielsweise an eine unlackierte Oberfläche angebracht werden kann.

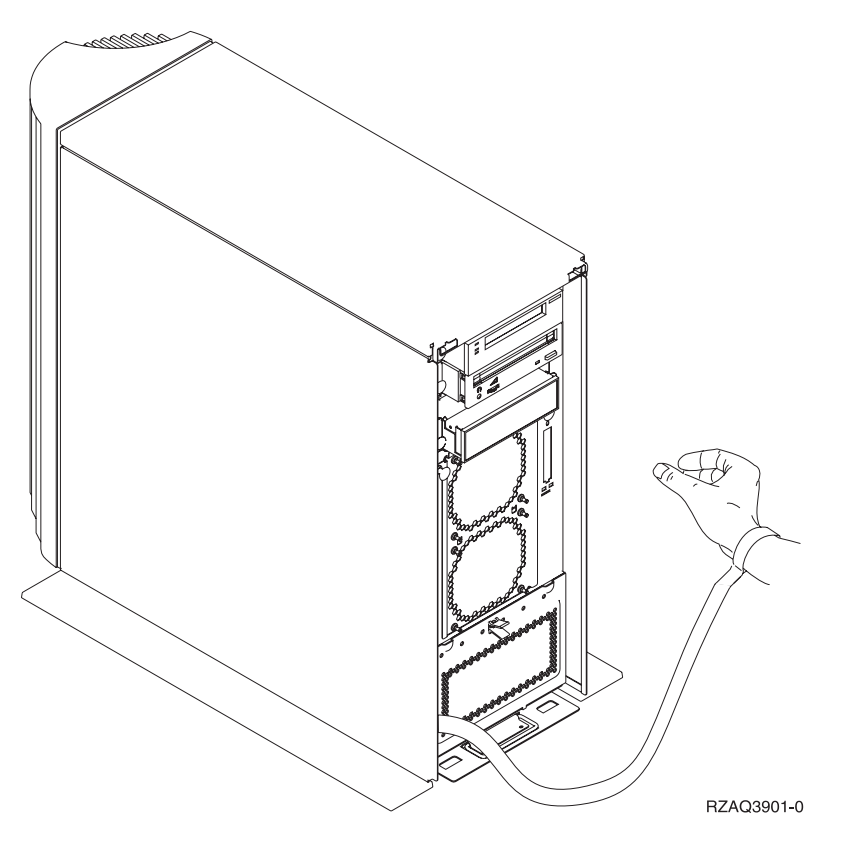

*Abbildung 5. Antistatikarmband anbringen*

- \_\_ 3. Entfernen Sie bei E- die Platte, mit der die HSL-Kabelanschlüsse abgedeckt sind (siehe Abb. 6).
- \_\_ 4. Legen Sie die Dichtung D- über die Anschlüsse C-.
- \_\_ 5. Installieren Sie Anschluss C- bei E- in dem HSL-Kabelanschluss.
- \_\_ 6. Installieren Sie Sicherungsschrauben in Anschluss B-.
- \_\_ 7. Stecken Sie Anschluss B- bei A- in die Rückwandplatine.

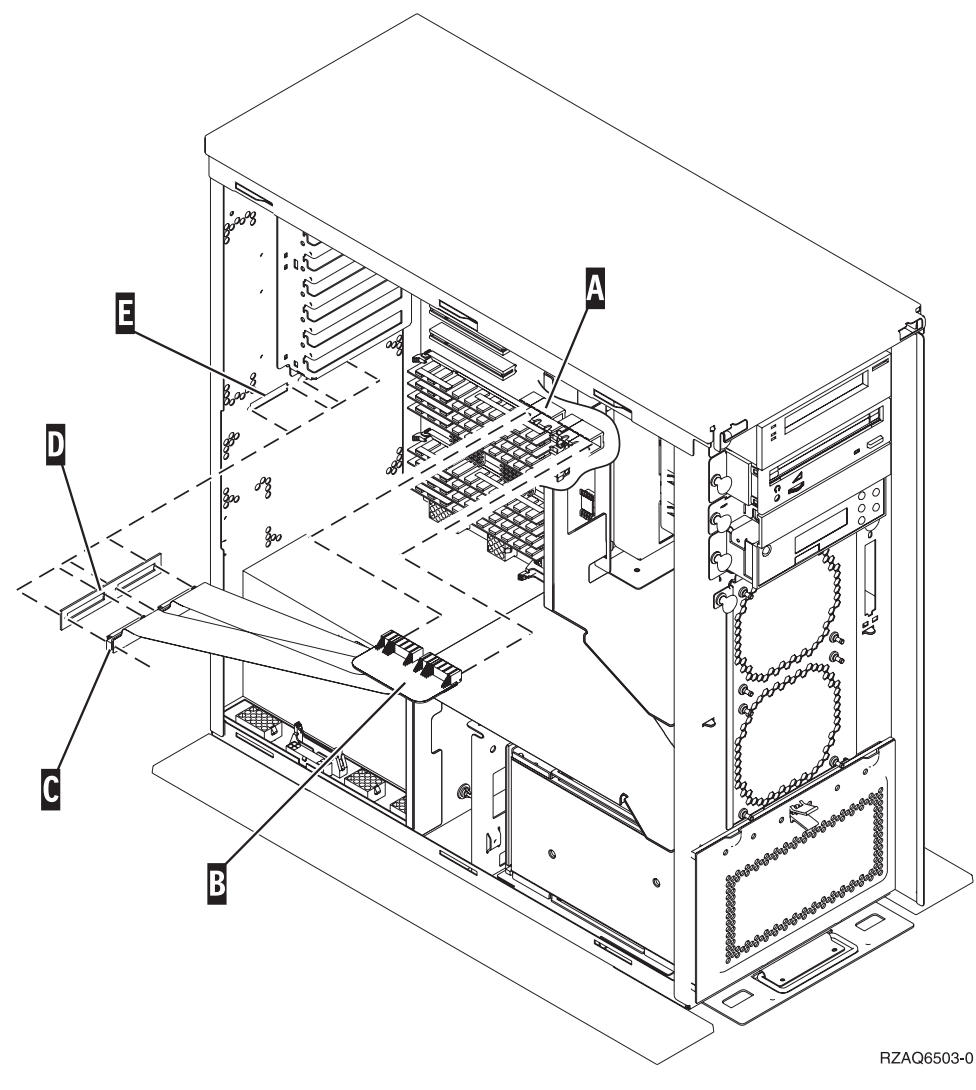

*Abbildung 6. Internes flexibles Kabel 7002 installieren*

\_\_ 8. Entfernen Sie das Antistatikarmband.

\_\_ 9. In **Abb. 7** wird gezeigt, wie die Seitenabdeckung der Systemeinheit installiert wird. Richten Sie die Laschen am oberen und unteren Rand aus. Drücken Sie auf die Abdeckung, bis alle Laschen korrekt in den Kerben sitzen. Schieben Sie die Abdeckung bis zum Anschlag zur Vorderseite der Systemeinheit. Setzen Sie dann die Schrauben ein.

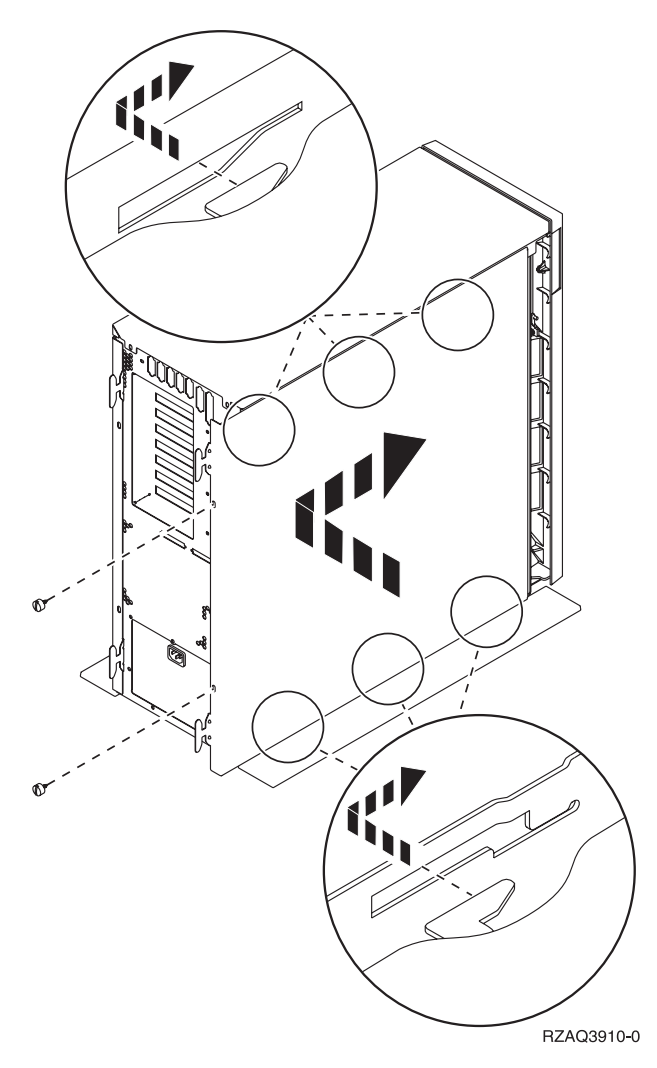

*Abbildung 7. Seitenabdeckung der Systemeinheit installieren*

# <span id="page-24-0"></span>**Kapitel 2. Erweiterungseinheit installieren**

In dieser Anweisung wird erklärt, wie die Erweiterungseinheit installiert wird.

- 1. Wurde noch kein Systemabschluss für die Systemeinheit ausgeführt, machen Sie mit ["Systemab](#page-19-0)schluss für [iSeries-Systemeinheit](#page-19-0) ausführen" auf Seite 8 weiter. Wurde der Systemabschluss für die Systemeinheit ausgeführt, kehren Sie hierher zurück.
- \_\_ 2. Entfernen oder öffnen Sie die Rückwand (falls vorhanden). Informationen über das Entfernen oder Öffnen der Abdeckungen der Erweiterungseinheiten oder der Systemeinheit enthält Anhang A, ["Rückwand](#page-42-0) entfernen oder öffnen", auf Seite 31.
- \_\_ 3. Suchen Sie die Anschlusspositionen.

Informationen über die Anschlusspositionen der Erweiterungseinheiten oder der Systemeinheit ent-hält Anhang B, ["Anschlusspositionen",](#page-48-0) auf Seite 37.

- \_\_ 4. Verfügt die Systemeinheit über eine Migrationseinheit, wählen Sie im *iSeries Information Center* das Thema *Installation, Upgrades und Migration* aus, bevor Sie weitermachen.
- \_5. Sehen Sie sich die "Beispiele für [HSL-Anschlüsse"](#page-25-0) auf Seite 14 und die ["Beispiele](#page-27-0) für [SPCN-Anschlüsse"](#page-27-0) auf Seite 16 an. Machen Sie dann mit "Einheit mit HSL-Kabeln anschließen" oder "Einheit mit [SPCN-Kabeln](#page-27-0) anschließen" auf Seite 16 weiter.

## **Einheit mit HSL-Kabeln anschließen**

Treten während der Prozedur Schwierigkeiten auf, wenden Sie sich an Ihren Vertragshändler oder Serviceanbieter.

- \_\_ 1. Suchen Sie verfügbare HSL-Anschlüsse auf der Einheit. Siehe Anhang B, ["Anschlusspositionen",](#page-48-0) auf [Seite](#page-48-0) 37.
- \_\_ 2. Ist nur eine einzige Gruppe von HSL-Anschlüssen auf der Systemeinheit vorhanden, sind sie mit A0 und A1 gekennzeichnet.

Sind mehrere Gruppen von HSL-Anschlüssen auf der Systemeinheit vorhanden, ist die erste Gruppe mit A0 und A1 gekennzeichnet. Die restlichen HSL-Anschlüsse sind alphabetisch gekennzeichnet. Bei dem Modell 830 sind beispielsweise vier Gruppen von HSL-Anschlüssen auf dem System vorhanden. Sie sind mit A0 und A1, B0 und B1, C0 und C1 sowie D0 und D1 gekennzeichnet.

Siehe ["HSL-Schleifenadressierung"](#page-18-0) auf Seite 7.

- \_\_ 3. Schreiben Sie hier auf, welche Gruppen von HSL-Anschlüssen verfügbar sind: \_\_\_\_\_ , \_\_\_\_\_.
- \_\_ 4. Kennzeichnen Sie die Kabel und schließen Sie sie an die Einheit an.

Unbenutzte HSL-Anschlüsse sind möglicherweise mit Metallclips abgedeckt. Entfernen Sie die Clips vor dem Installieren der HSL-Kabel.

- \_\_ a. Suchen Sie die HSL-Kabel und das mit der Erweiterungseinheit gelieferte Netzkabel.
- \_\_ b. Bringen Sie an beiden Enden der HSL-Kabel ein Etikett an.
- \_\_ c. Kennzeichnen Sie ein HSL-Kabel an beiden Enden mit 0.
- \_\_ d. Kennzeichnen Sie das andere HSL-Kabel an beiden Enden mit 1.
- \_\_ e. Soll eine einzige Erweiterungseinheit angeschlossen werden, gehen Sie wie folgt vor:
	- \_\_ 1) Schließen Sie das mit 0 gekennzeichnete HSL-Kabel an den mit 0 gekennzeichneten HSL-Anschluss der Erweiterungseinheit an.
	- \_\_ 2) Schließen Sie das mit 1 gekennzeichnete HSL-Kabel an den mit 1 gekennzeichneten HSL-Anschluss der Erweiterungseinheit an.
- <span id="page-25-0"></span>\_\_ f. Sollen mehrere Erweiterungseinheiten angeschlossen werden, gehen Sie wie folgt vor:
	- \_\_ 1) Kennzeichnen Sie das nächste HSL-Kabel mit 0 an dem einen Ende und mit 1 an dem anderen Ende.
	- \_\_ 2) Schließen Sie das mit 0 gekennzeichnete HSL-Kabel an den mit 0 gekennzeichneten HSL-Anschluss der Erweiterungseinheit an.
	- \_\_ 3) Schließen Sie das mit 1 gekennzeichnete HSL-Kabel an den mit 1 gekennzeichneten HSL-Anschluss der Erweiterungseinheit an.
	- \_\_ 4) Wiederholen Sie die Schritte oben, bis alle Erweiterungseinheiten angeschlossen sind.
- \_\_ 5. Schließen Sie die Kabel an die verfügbaren HSL-Anschlüsse auf der Systemeinheit an. Siehe Schritt 3 auf [Seite](#page-24-0) 13. Schließen Sie das mit 0 gekennzeichnete Kabel an den mit 0 gekennzeichneten HSL-Anschluss und das mit 1 gekennzeichnete Kabel an den mit 1 gekennzeichneten HSL-Anschluss an.
- \_\_ 6. Machen Sie mit "Einheit mit [SPCN-Kabeln](#page-27-0) anschließen" auf Seite 16 weiter.

### **Beispiele für HSL-Anschlüsse**

In den folgenden Diagrammen werden Beispiele für HSL-Anschlüsse gezeigt.

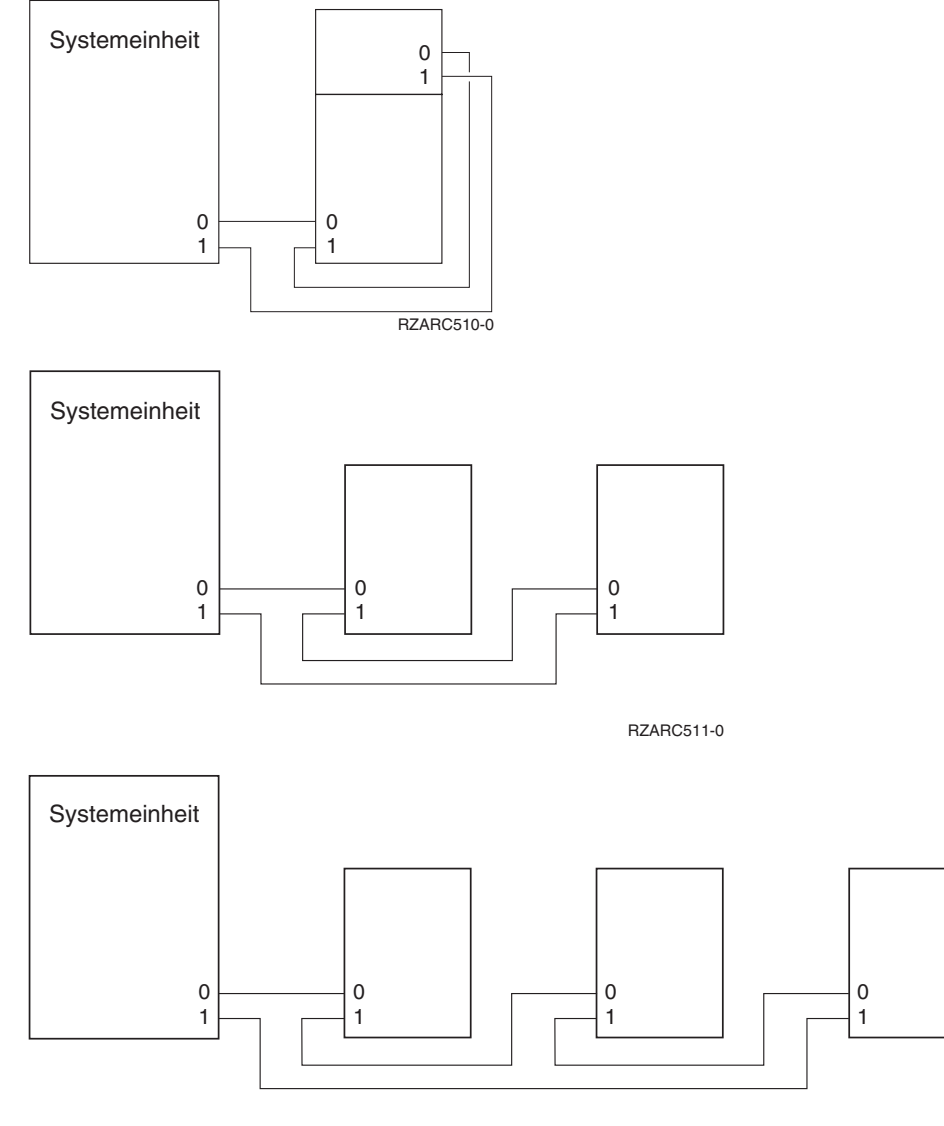

RZARC513-0

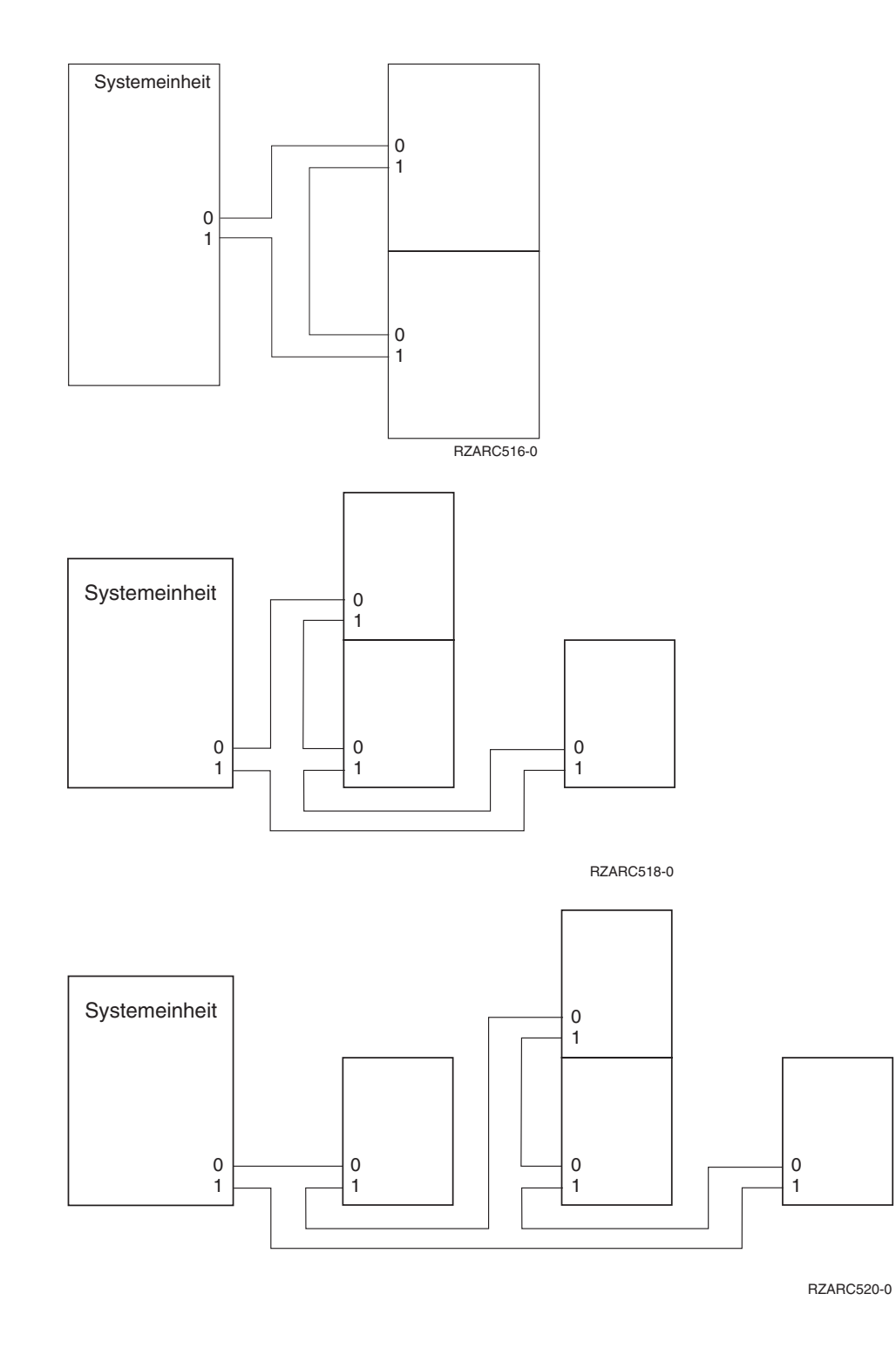

### <span id="page-27-0"></span>**Einheit mit SPCN-Kabeln anschließen**

Treten während der Prozedur Schwierigkeiten auf, wenden Sie sich an Ihren Vertragshändler oder Serviceanbieter.

- \_\_ 1. Suchen Sie verfügbare Anschlüsse auf der Einheit. Siehe Anhang B, ["Anschlusspositionen",](#page-48-0) auf [Seite](#page-48-0) 37.
- \_\_ 2. Kennzeichnen Sie die Kabel und schließen Sie sie an die Einheit an.
	- \_\_ a. Suchen Sie das SPCN-Kabel und das mit der Erweiterungseinheit gelieferte Netzkabel.
	- \_\_ b. Schließen Sie das Kabel an Anschluss J15 der Systemeinheit an.
	- \_\_ c. Schließen Sie das andere Ende des Kabels an Anschluss J15 der ersten Erweiterungseinheit an.
	- \_\_ d. Schließen Sie ein weiteres Kabel an Anschluss J16 der ersten Erweiterungseinheit an.
	- \_\_ e. Schließen Sie das andere Ende des Kabels an Anschluss J15 der nächsten Erweiterungseinheit an.
	- \_\_ f. Wiederholen Sie die Schritte oben, bis alle Erweiterungseinheiten angeschlossen sind.
	- \_\_ g. Schließen Sie das Netzkabel an. Stecken Sie es **nicht** in die Netzsteckdose.
- \_\_ 3. Schließen Sie die Rückwand oder bringen Sie die Rückwand wieder an (falls vorhanden).
- \_\_ 4. Wenn Sie einen neuen Server mit dieser Erweiterungseinheit installieren, kehren Sie zu den Verkabelungsanweisungen (Cabling instructions) zurück.
- \_\_ 5. Machen Sie mit Kapitel 3, "Installation [abschließen",](#page-30-0) auf Seite 19 weiter.

## **Beispiele für SPCN-Anschlüsse**

In den folgenden Diagrammen werden Beispiele für SPCN-Anschlüsse gezeigt.

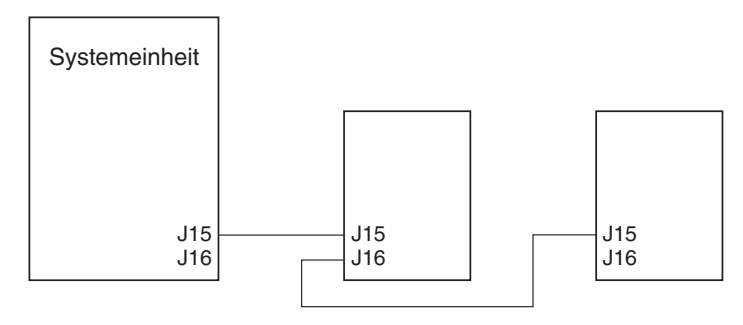

RZARC512-0

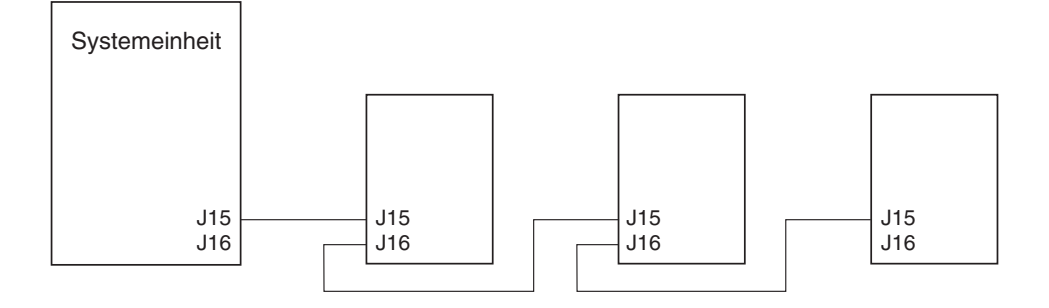

RZARC514-0

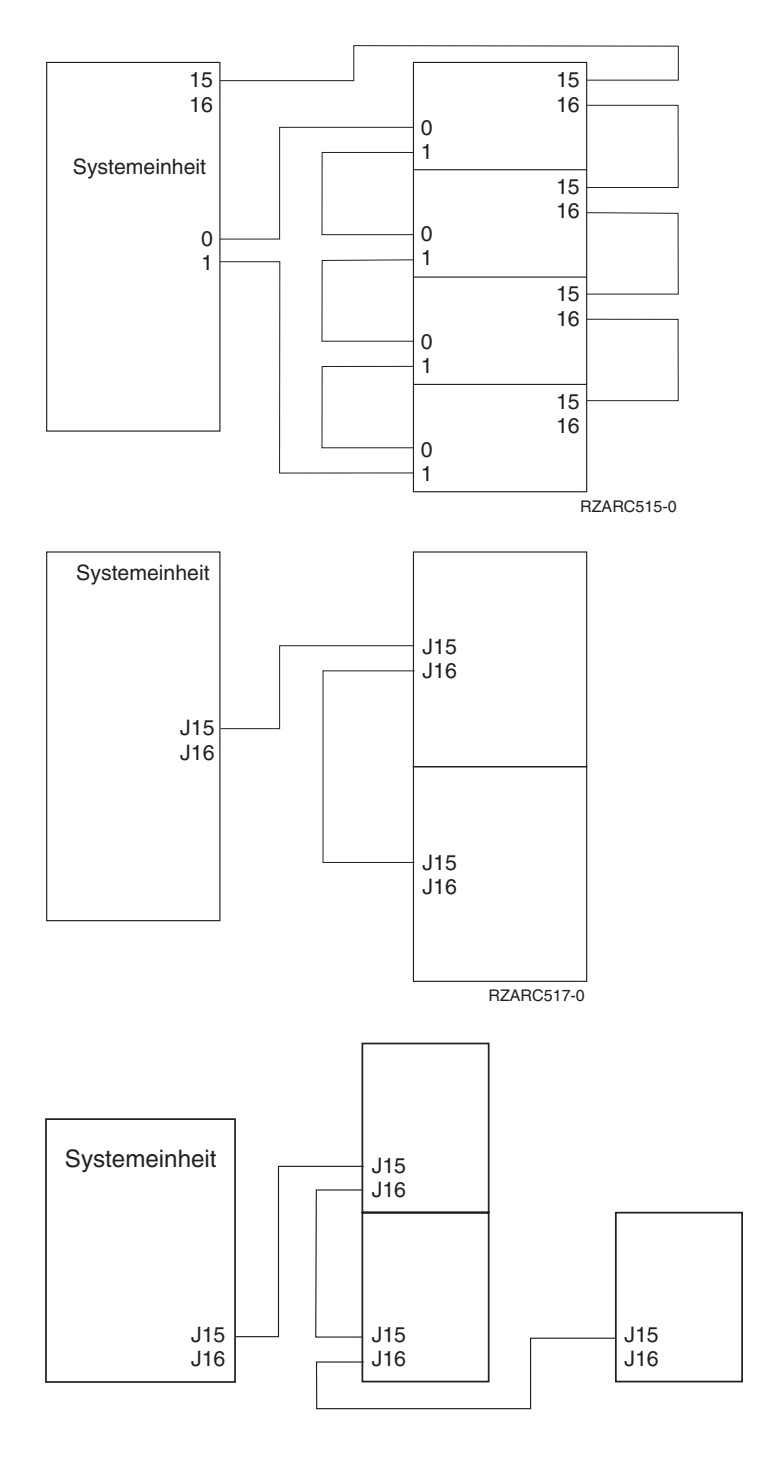

RZARC519-0

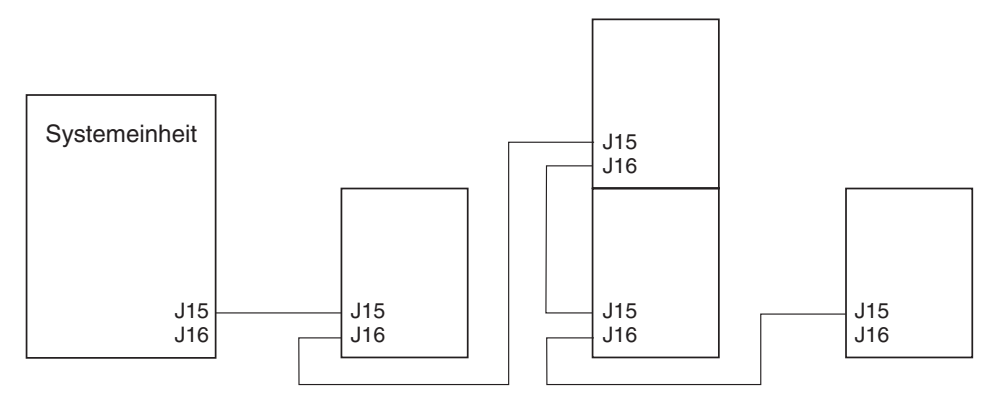

RZARC521-0

# <span id="page-30-0"></span>**Kapitel 3. Installation abschließen**

Führen Sie die folgenden Schritte aus, um die Installation abzuschließen:

- \_\_ 1. Überprüfen Sie, ob alle Verkleidungen und Abdeckungen der folgenden Systemkomponenten wieder angebracht sind:
	- \_\_ a. Systemeinheit.
	- \_\_ b. Alle Systemerweiterungseinheiten.

#### **Vorsicht**

**Bei nicht ordnungsgemäß angeschlossener Netzsteckdose können an offenliegenden Metallteilen des Systems oder an angeschlossenen Geräten gefährliche Berührungsspannungen auftreten. Für den ordnungsgemäßen Zustand der Steckdose ist der Betreiber verantwortlich. (RSFTD201)**

- **Anmerkung:** Möglicherweise starten die Ventilatoren, und es erscheinen Systemreferenzcodes, wenn Sie das Netzkabel der Systemeinheit einstecken. Diese Aktionen sind normal. Sie geben nicht an, dass die Systemeinheit ein einleitendes Programmladen (IPL) ausführt.
	- 2. Stecken Sie die Netzkabel der folgenden Systemkomponenten in Netzsteckdosen:
		- \_\_ a. Systemeinheit.
		- \_\_ b. Alle an das System angeschlossenen Erweiterungseinheiten.
		- \_\_ c. Konsole der Systemeinheit.
		- \_\_ d. Systemdrucker.
- \_\_ 3. Schalten Sie die folgenden Systemkomponenten ein:
	- \_\_ a. Systemdrucker (falls vorhanden).
	- \_\_ b. Systemsteuerkonsole.
- \_\_ 4. Sehen Sie sich die Funktions-/Datenanzeige auf der Steuerkonsole an. Informationen über die Steuerkonsole enthält Anhang C, "Steuerkonsole der [Systemeinheit",](#page-60-0) auf Seite 49.
- \_\_ 5. Ist die Systemeinheit ein Modell 270, 800 oder 810, machen Sie mit Schritt 7 weiter.
- \_\_ 6. Ist die Systemeinheit ein Modell 820, 825, 830, 840, 870 oder 890, machen Sie mit Schritt 8 [auf](#page-31-0) [Seite](#page-31-0) 20 weiter.
- \_\_ 7. Erscheint **01 B M V=S** in der Funktions-/Datenanzeige?
	- \_\_ **Ja**: Machen Sie mit Schritt 9 auf [Seite](#page-31-0) 20 weiter.
	- Nein: Gehen Sie wie folgt vor:
		- \_\_ a. Drücken Sie den Knopf zum Erhöhen oder Verringern von Werten, bis **02** in der Funktions-/Datenanzeige erscheint.
		- \_\_ b. Drücken Sie auf der Steuerkonsole den Eingabeknopf.
		- \_\_ c. Drücken Sie den Knopf zum Erhöhen oder Verringern von Werten, bis **B** in der Funktions-/Datenanzeige erscheint.
		- \_\_ d. Drücken Sie auf der Steuerkonsole den Eingabeknopf.
		- \_\_ e. Drücken Sie den Knopf zum Erhöhen oder Verringern von Werten, bis **M** in der Funktions-/Datenanzeige erscheint.
		- \_\_ f. Drücken Sie auf der Steuerkonsole den Eingabeknopf.
		- \_\_ g. Drücken Sie den Knopf zum Erhöhen oder Verringern von Werten, bis **S** in der Funktions-/Datenanzeige erscheint.
		- \_\_ h. Drücken Sie auf der Steuerkonsole den Eingabeknopf.
- <span id="page-31-0"></span>\_\_ i. Drücken Sie den Knopf zum Erhöhen oder Verringern von Werten, bis **01** in der Funktions-/Datenanzeige erscheint.
- \_\_ j. Drücken Sie auf der Steuerkonsole den Eingabeknopf. In der Funktions-/Datenanzeige muss **01 B M S** erscheinen. Ist dies nicht der Fall, wiederholen Sie die Schritte 7a auf [Seite](#page-30-0) 19 bis 7j.
- \_\_ k. Machen Sie mit Schritt 9 weiter.
- \_\_ 8. Erscheint **01 B V=S** in der Funktions-/Datenanzeige?
	- **Anmerkung:** Wenn Sie Operations Console (ferne Steuerkonsole) verwenden, müssen Sie die IPL-Geschwindigkeit möglicherweise mit *Eingabe* überprüfen.
	- **Ja Nein**
	- **↓** Gehen Sie wie folgt vor:
		- \_\_ a. Drücken Sie den Modusauswahlknopf, bis der Anzeiger für den manuellen Modus (eine kleine Hand) aufleuchtet.
		- \_\_ b. Drücken Sie den Knopf zum Erhöhen oder Verringern von Werten, bis **02** in der Funktions-/Datenanzeige erscheint.
		- \_\_ c. Drücken Sie auf der Steuerkonsole den Eingabeknopf.
		- \_\_ d. Drücken Sie den Knopf zum Erhöhen oder Verringern von Werten, bis **B** in der Funktions-/Datenanzeige erscheint.
		- \_\_ e. Drücken Sie auf der Steuerkonsole den Eingabeknopf.
		- \_\_ f. Drücken Sie den Knopf zum Erhöhen oder Verringern von Werten, bis **S** in der Funktions-/Datenanzeige erscheint.
		- \_\_ g. Drücken Sie den Modusauswahlknopf, bis der Anzeiger für den normalen Modus (**OK**) aufleuchtet.
		- \_\_ h. Drücken Sie den Knopf zum Erhöhen oder Verringern von Werten, bis **01** in der Funktions-/Datenanzeige erscheint.
		- \_\_ i. Drücken Sie auf der Steuerkonsole den Eingabeknopf.
			- In der Funktions-/Datenanzeige muss **01 B S** erscheinen. Ist dies nicht der Fall, wiederholen Sie die Schritte 8a bis 8h.
		- \_\_ j. Machen Sie mit Schritt 9 weiter.
- 9. Schalten Sie die Systemeinheit ein, indem Sie den weißen Netzschalter (Knopf) drücken.

**Anmerkung:** Die Zeit für ein vollständiges IPL variiert je nach Modell und Konfiguration.

- \_\_ 10. Melden Sie sich an der Systemeinheit an. Stellen Sie sicher, dass Sie die Berechtigung für die Servicetools haben.
- \_\_ 11. Machen Sie mit Kapitel 4, "Neue [Konfiguration](#page-32-0) überprüfen", auf Seite 21 weiter.

# <span id="page-32-0"></span>**Kapitel 4. Neue Konfiguration überprüfen**

Gehen Sie wie folgt vor, um die neue Konfiguration zu prüfen:

- \_\_ 1. Geben Sie den Befehl **strsst** in die Befehlszeile ein. Drücken Sie die Eingabetaste.
- \_\_ 2. Geben Sie Ihre **Benutzer-ID und Ihr Kennwort für Servicetools** in der Anzeige *System Service Tools (SST) Sign On* ein.

Drücken Sie die Eingabetaste.

- \_\_ 3. Wählen Sie **Start a service tool** in der Anzeige *System Service Tools (SST)* aus. Drücken Sie die Eingabetaste.
- \_\_ 4. Wählen Sie **Hardware service manager** in der Anzeige *Start a Service Tool* aus. Drücken Sie die Eingabetaste.
- \_\_ 5. Wählen Sie **Packaging hardware resources (system, frames, cards...)** in der Anzeige *Hardware Service Manager* aus.

Drücken Sie die Eingabetaste.

Die neue Erweiterungseinheit erscheint in der Liste. Tragen Sie die Rahmen-ID und den Ressourcennamen hier ein: \_\_\_\_\_\_\_\_\_\_\_, \_\_\_\_\_\_\_\_\_\_\_. Erscheint die Erweiterungseinheit nicht in der Liste, müssen Sie Ihre Installation überprüfen, indem Sie die folgenden Schritte ausführen:

- \_\_ a. Überprüfen Sie, ob die Erweiterungseinheit eingeschaltet ist.
- \_\_ b. Überprüfen Sie, ob alle Kabel korrekt installiert wurden.
- \_\_ 6. Sie müssen die elementaren Produktdaten für die neue Erweiterungseinheit aktualisieren:
	- \_\_ a. Drücken Sie die Taste F3, um zu der Anzeige *Hardware Service Manager* zurückzukehren.
		- \_\_ b. Treffen Sie in der Anzeige *Hardware Service Manager* die Auswahl **System power control network (SPCN)**.
		- \_\_ c. Drücken Sie zweimal die Eingabetaste.

#### **Anmerkungen:**

- 1) Haben Sie eine Erweiterungseinheit 5294 installiert, müssen Sie die Rahmen-ID (Frame-ID) und die Seriennummer (Serial Number) sowohl für die Einheit 5294–002 als auch für die Einheit 5294–001 suchen.
- 2) Zudem können Sie die Rahmen-ID über die Anzeige auf der Erweiterungseinheit ermitteln. Hat die Einheit 5294–002 (die obere Einheit) beispielsweise die Rahmen-ID 4, erscheint in der Anzeige \*04.
- \_\_ d. Geben Sie eine **3** (*Write VPD*) für die Erweiterungseinheit ein. Drücken Sie die Eingabetaste.
- **Beispiel:** Hat die Erweiterungseinheit die Rahmen-ID 2, geben Sie Auswahl **3** ein (siehe Beispiel unten). Benutzen Sie die Rahmen-ID mit einer **0** im Feld *Unit*.

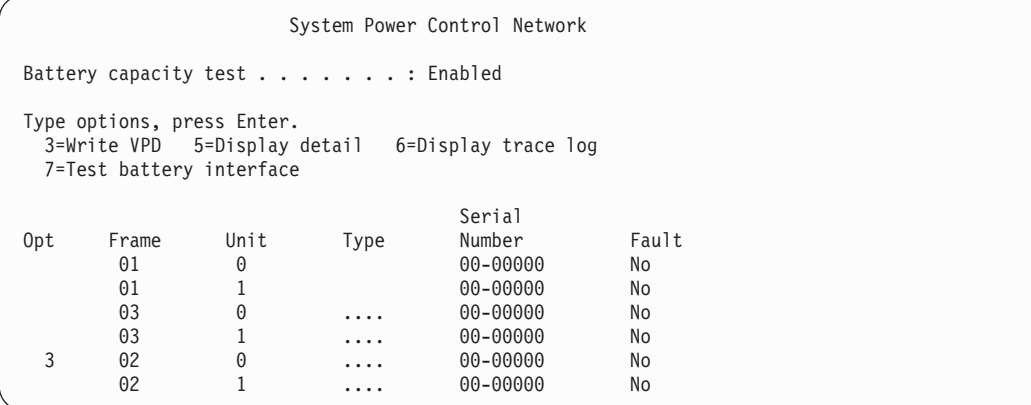

- \_\_ e. Geben Sie in der Anzeige *Write Vital Product Data (VPD)* die folgenden Informationen ein:
	- \_\_ 1) Geben Sie im Feld *Type* den Wert **0588, 0595, 5088, 5094** oder **5095** ein.
	- \_\_ 2) Geben Sie im Feld *Model* den Wert **001** ein. Ist die Erweiterungseinheit 5294 installiert, muss der Wert **001** für die Einheit 5294–001 (die untere Einheit) oder **002** für die Einheit 5294–002 (die obere Einheit) eingegeben werden.
	- \_\_ 3) Geben Sie im Feld *Serial Number* die Seriennummer ein (sie befindet sich am Rahmen der Erweiterungseinheit).
- \_\_ f. Drücken Sie die Eingabetaste.

Die Nachricht Vital product data has been successfully written erscheint.

- \_\_ 7. Drücken Sie die Taste F3, um zu der Anzeige *Hardware Service Manager* zurückzukehren.
- \_\_ 8. Drücken Sie in der Anzeige *Hardware Service Manager* die Taste F6 (print the configuration), um die Konfigurationsliste zu drucken.
- 9. Bewahren Sie die Konfigurationsliste in diesem Buch auf.
- \_\_ 10. Drücken Sie die Taste F3 (Exit) zweimal und drücken Sie dann die Eingabetaste, um zum Hauptmenü zurückzukehren.

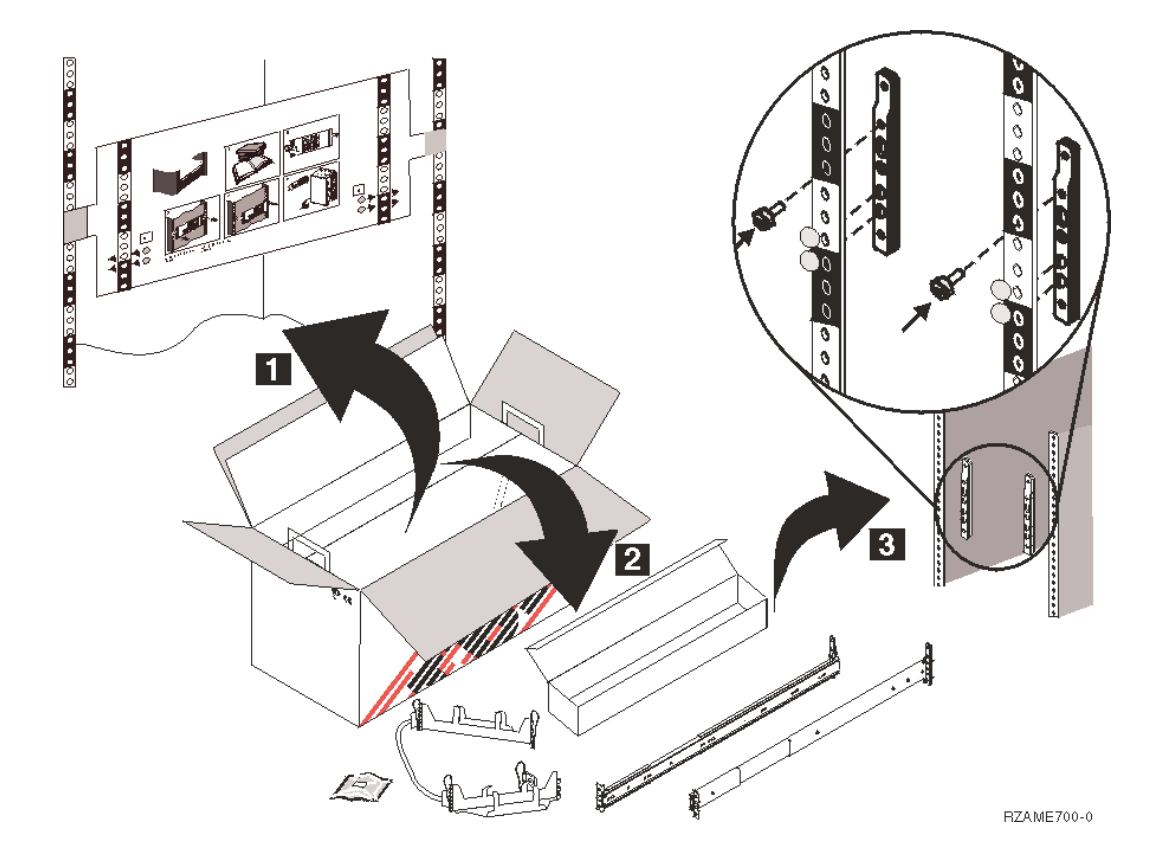

<span id="page-34-0"></span>**Kapitel 5. Erweiterungseinheit 0595 in Rack installieren**

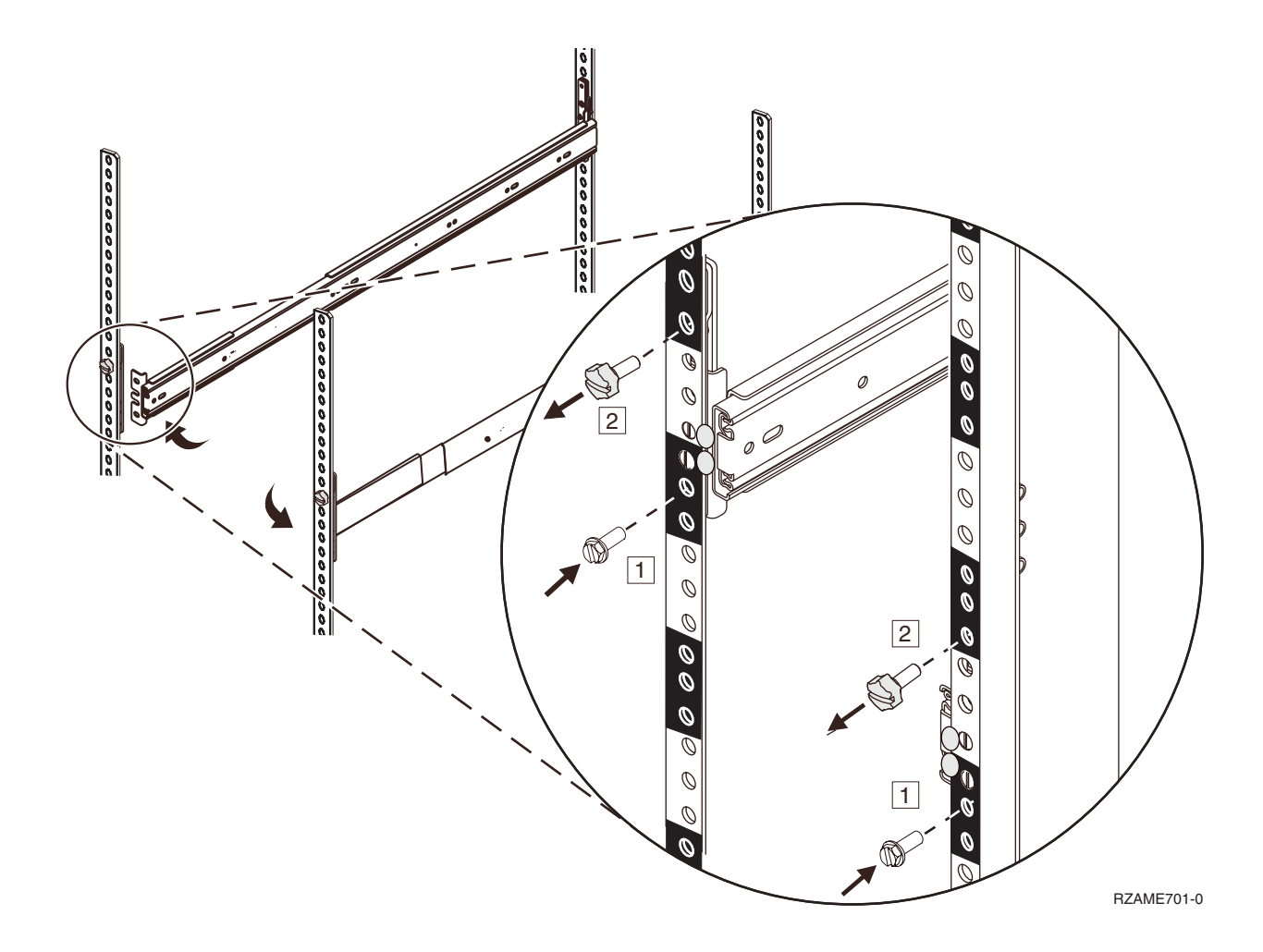

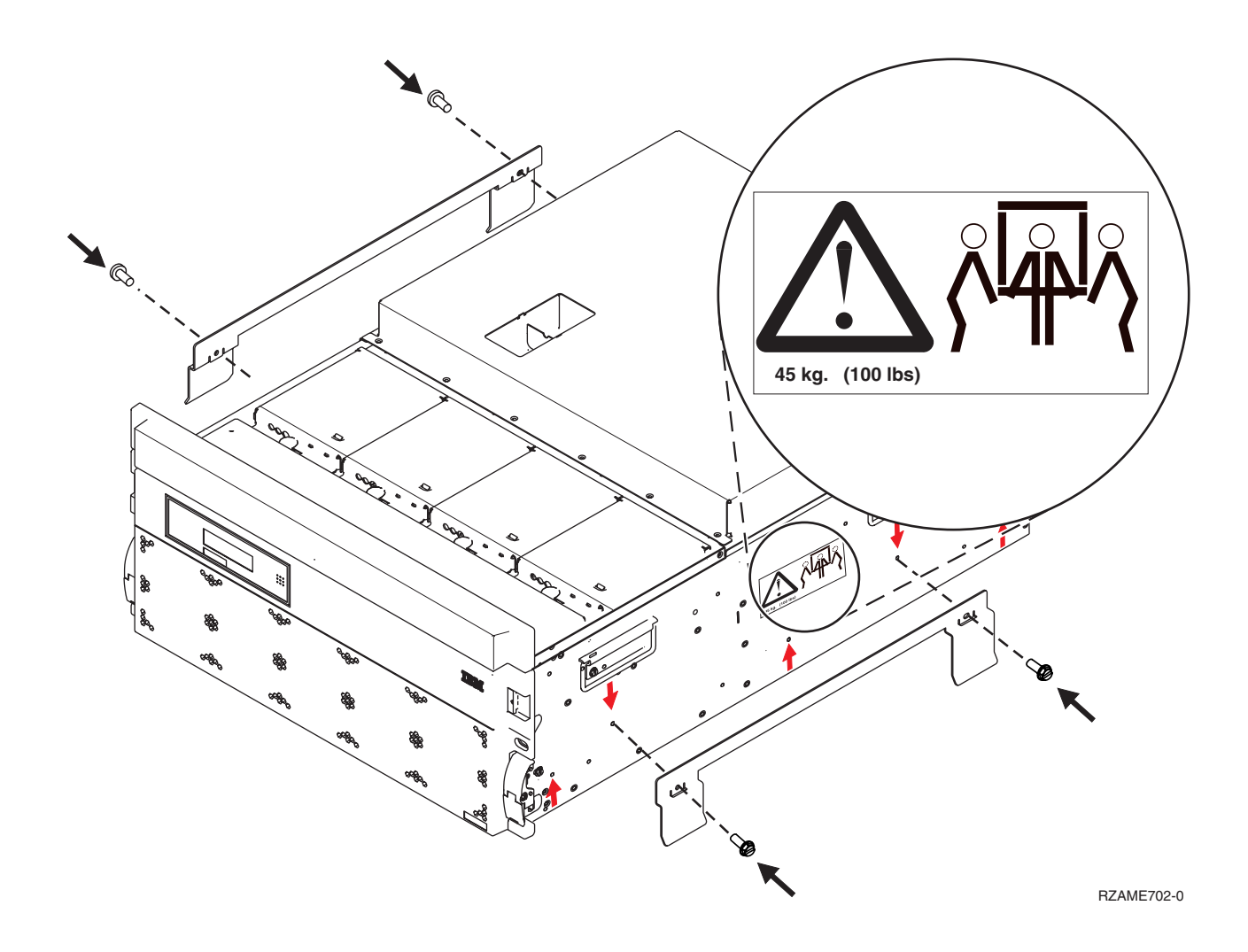

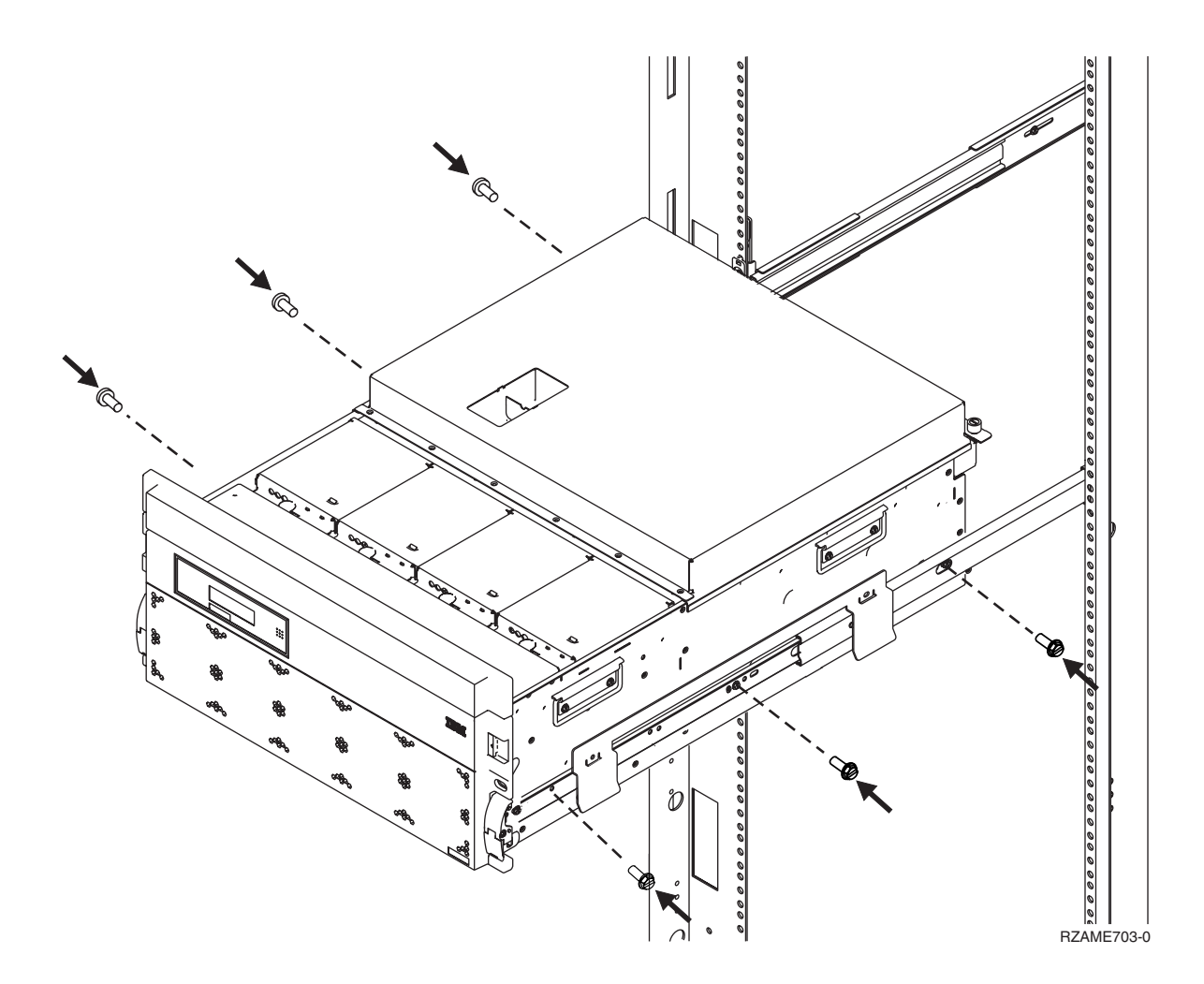

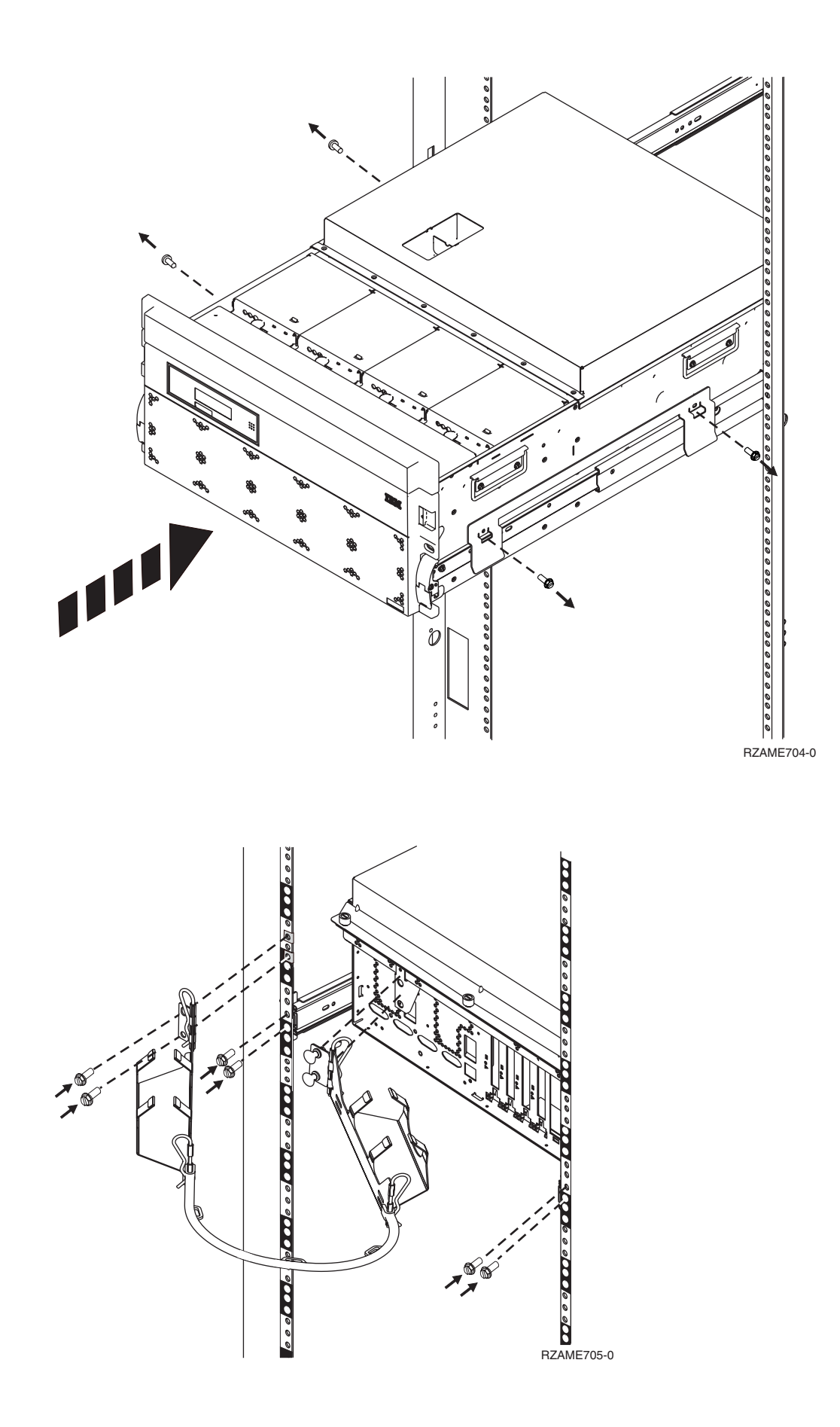

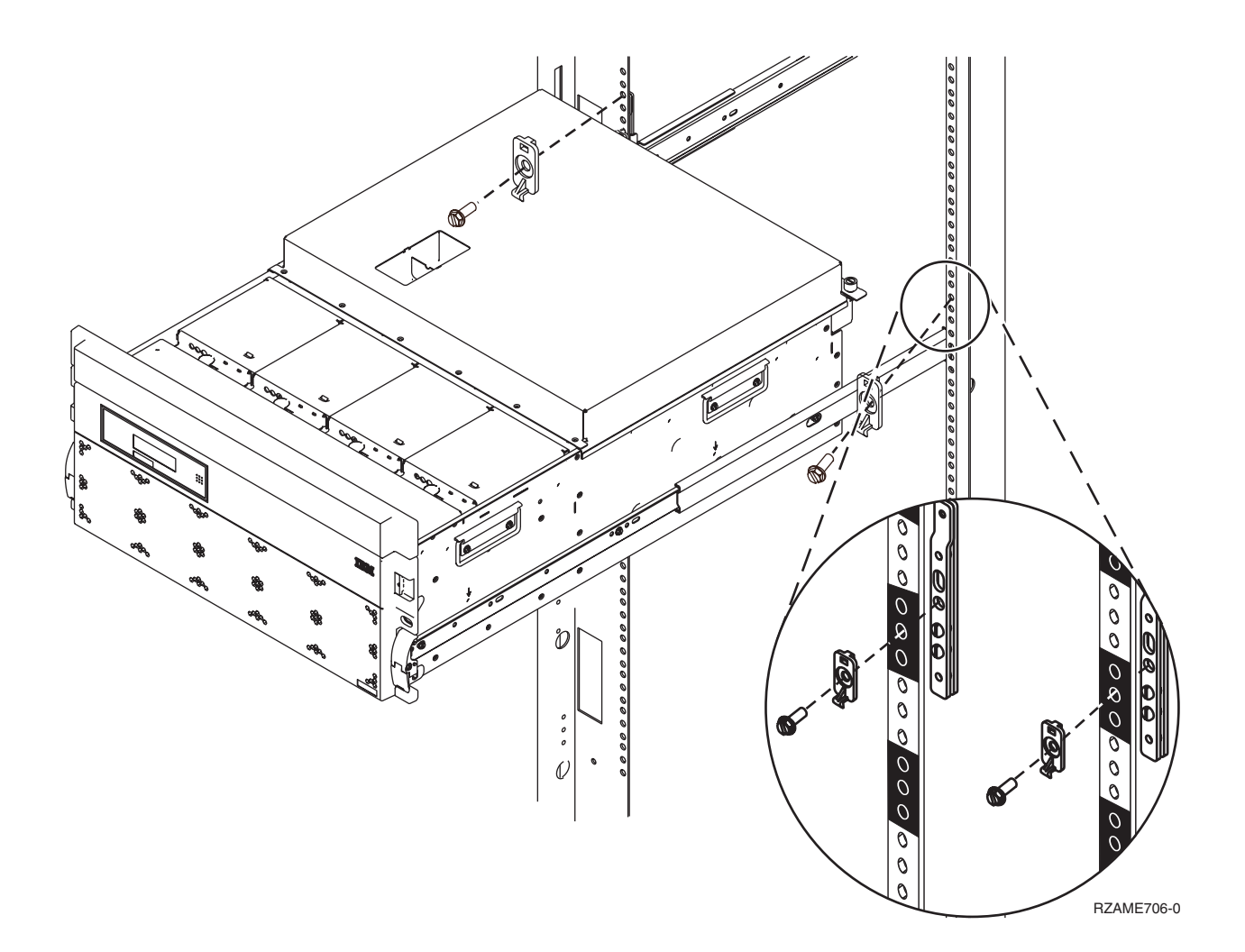

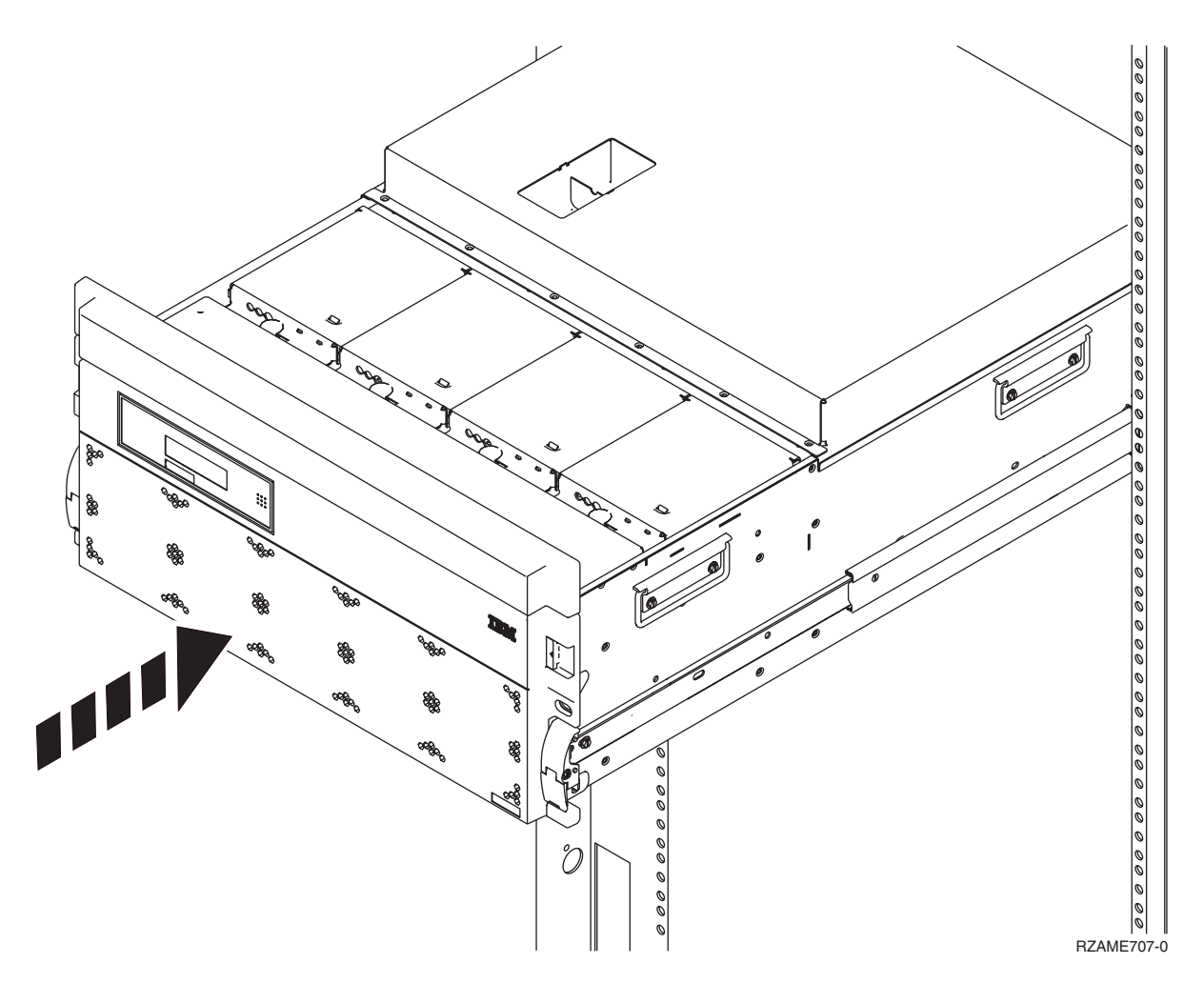

**Kehren Sie zu Kapitel 1, "Installation der [Erweiterungseinheit](#page-12-0) vorbereiten", auf Seite 1 zurück und machen Sie mit den Anweisungen weiter.**

# <span id="page-42-0"></span>**Anhang A. Rückwand entfernen oder öffnen**

Suchen Sie Ihre Einheit:

- v "Rückwand der Einheiten 270, 800, 810, 820 und 5075"
- v ["Rückwand](#page-43-0) der Einheit 825" auf Seite 32
- v ["Rückwand](#page-44-0) der Einheiten 830, 5074, 5094 und 5095" auf Seite 33
- v ["Rückwand](#page-45-0) der Einheiten 840, 5079 und 5294" auf Seite 34
- v ["Rückwand](#page-46-0) der Einheiten 870 und 890" auf Seite 35

### **Rückwand der Einheiten 270, 800, 810, 820 und 5075**

Entfernen Sie die Rückwand der Systemeinheit, indem Sie die oberen Ecken der Rückwand anfassen und die Rückwand nach oben und zu sich hin ziehen.

**Anmerkung:** Die Rückwand der Modelle 270 und 820 ist nicht identisch. Sie wird jedoch auf dieselbe Art entfernt.

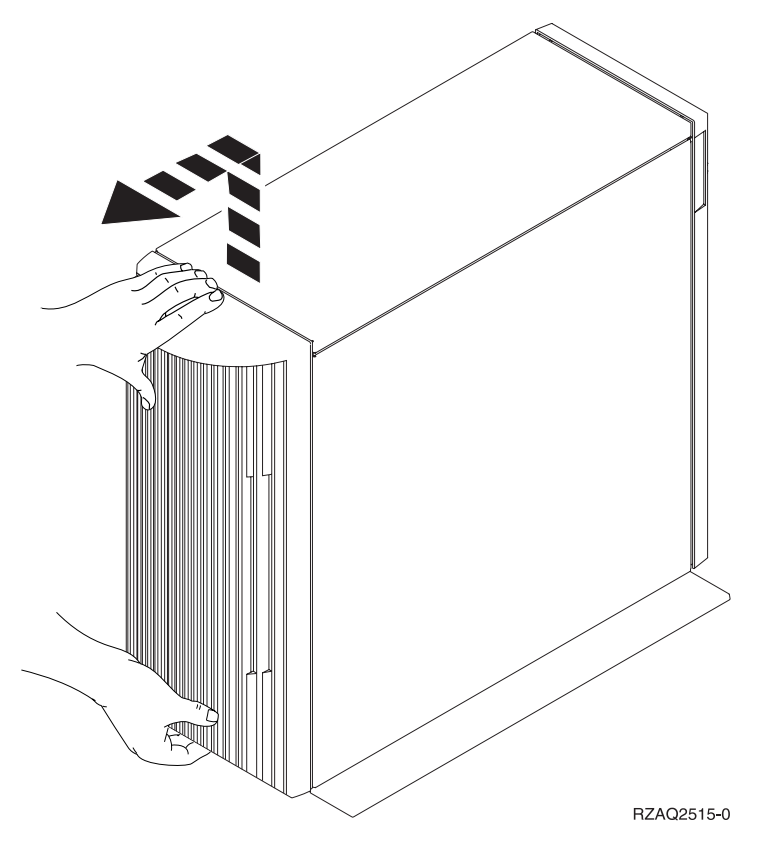

*Abbildung 8. Rückwand der Einheiten 5075 und 270 entfernen*

## <span id="page-43-0"></span>**Rückwand der Einheit 825**

Entfernen Sie die Rückwand der Systemeinheit, indem Sie die oberen Ecken der Rückwand anfassen und die Rückwand nach oben und zu sich hin ziehen.

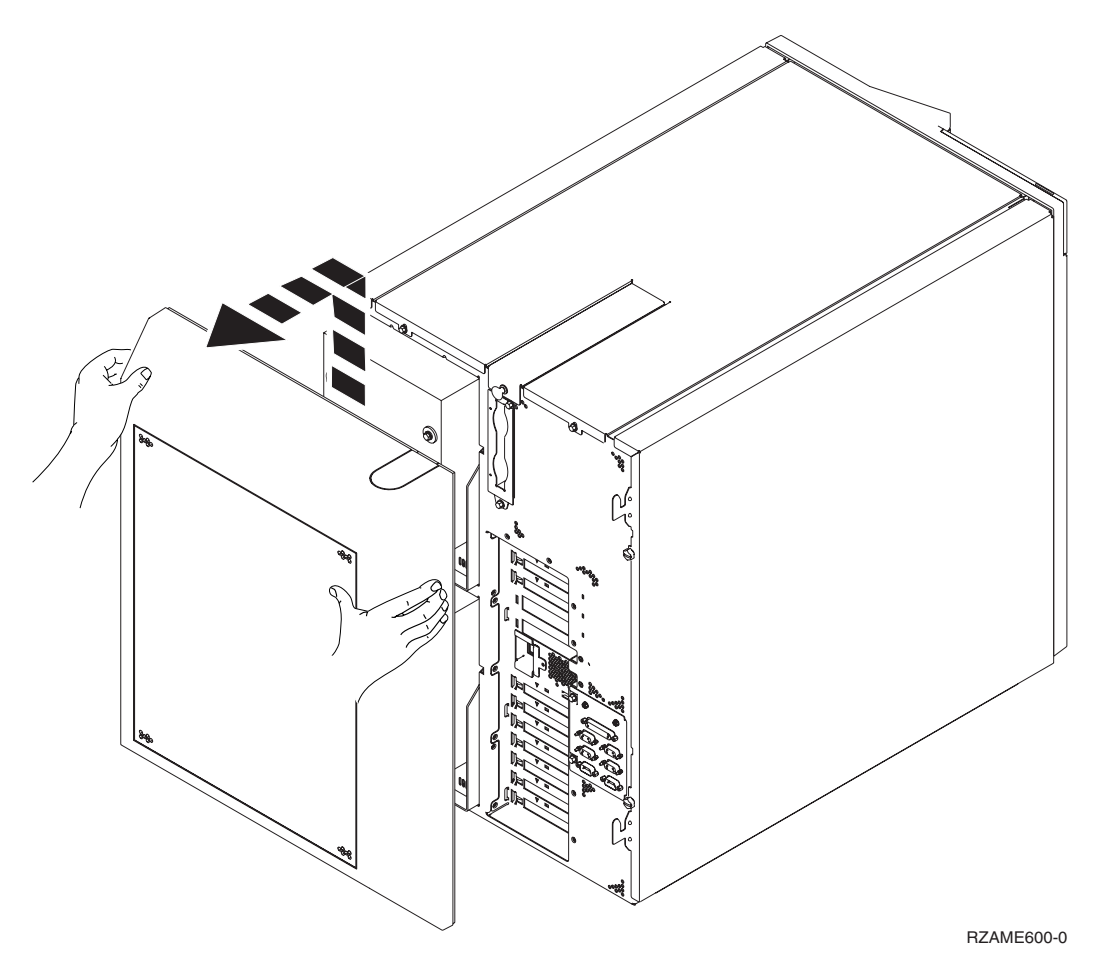

*Abbildung 9. Rückwand der Einheit 825 entfernen*

## <span id="page-44-0"></span>**Rückwand der Einheiten 830, 5074, 5094 und 5095**

- 1. Öffnen Sie mit der Verriegelung A die Rückwand der Erweiterungseinheit.
- 2. Falls erforderlich, verwenden Sie Verriegelung B, um die Rückwand zu entfernen.

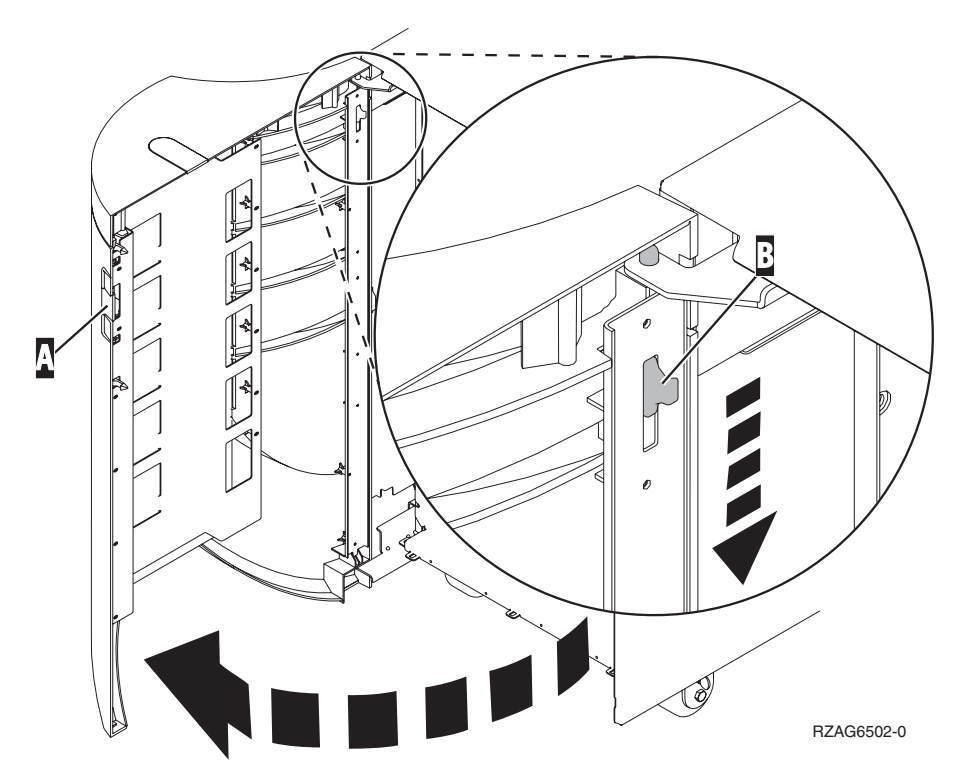

*Abbildung 10. Rückwand der Einheiten 830, 5074 und 5094 entfernen*

# <span id="page-45-0"></span>**Rückwand der Einheiten 840, 5079 und 5294**

Öffnen Sie die Rückwand der Einheit 840 oder 5079, indem Sie auf die Verriegelung A- drücken.

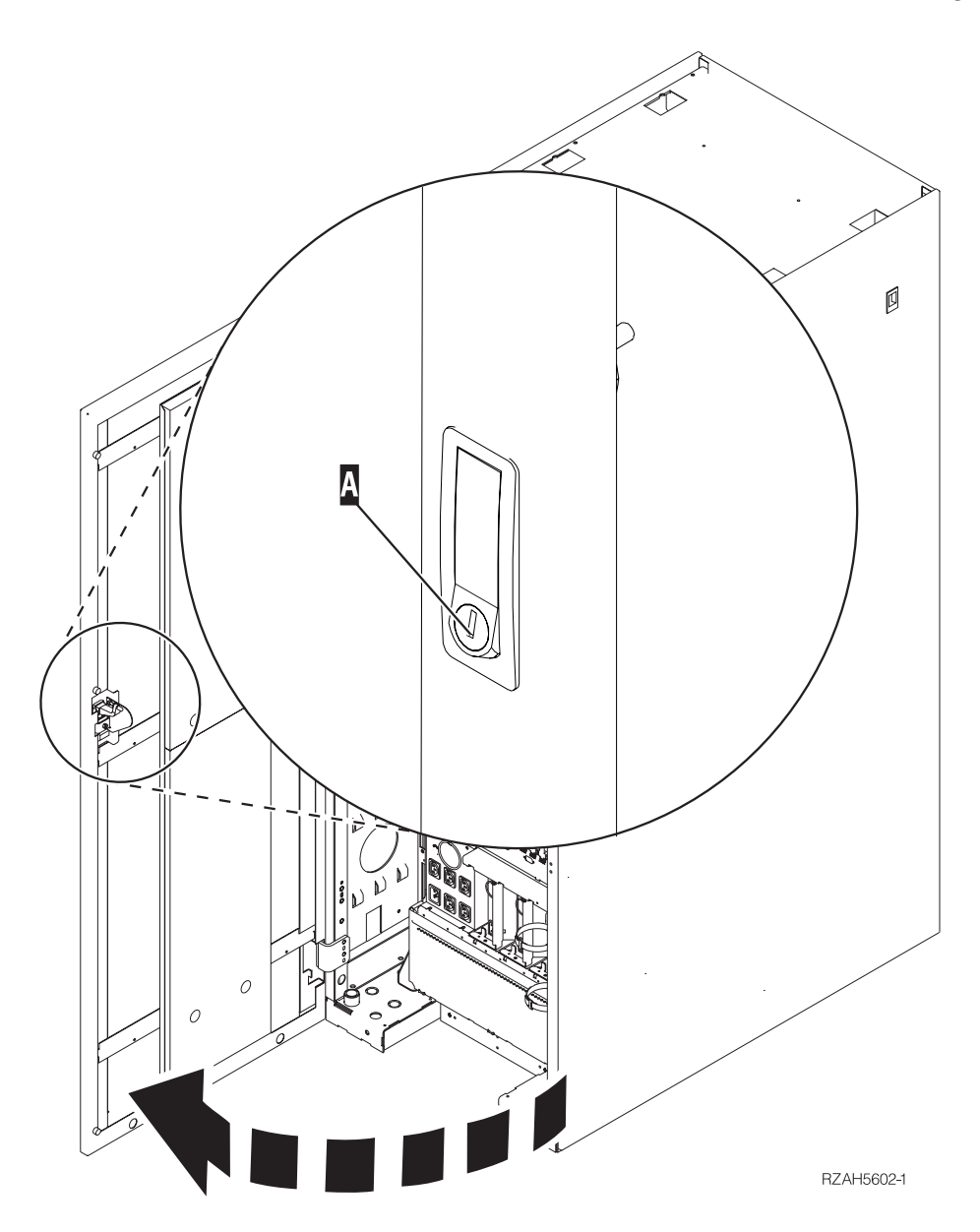

*Abbildung 11. Einheit 840, 5079 oder 5294 öffnen*

## <span id="page-46-0"></span>**Rückwand der Einheiten 870 und 890**

1. Öffnen Sie mit der Verriegelung A die Rückwand der Erweiterungseinheit.

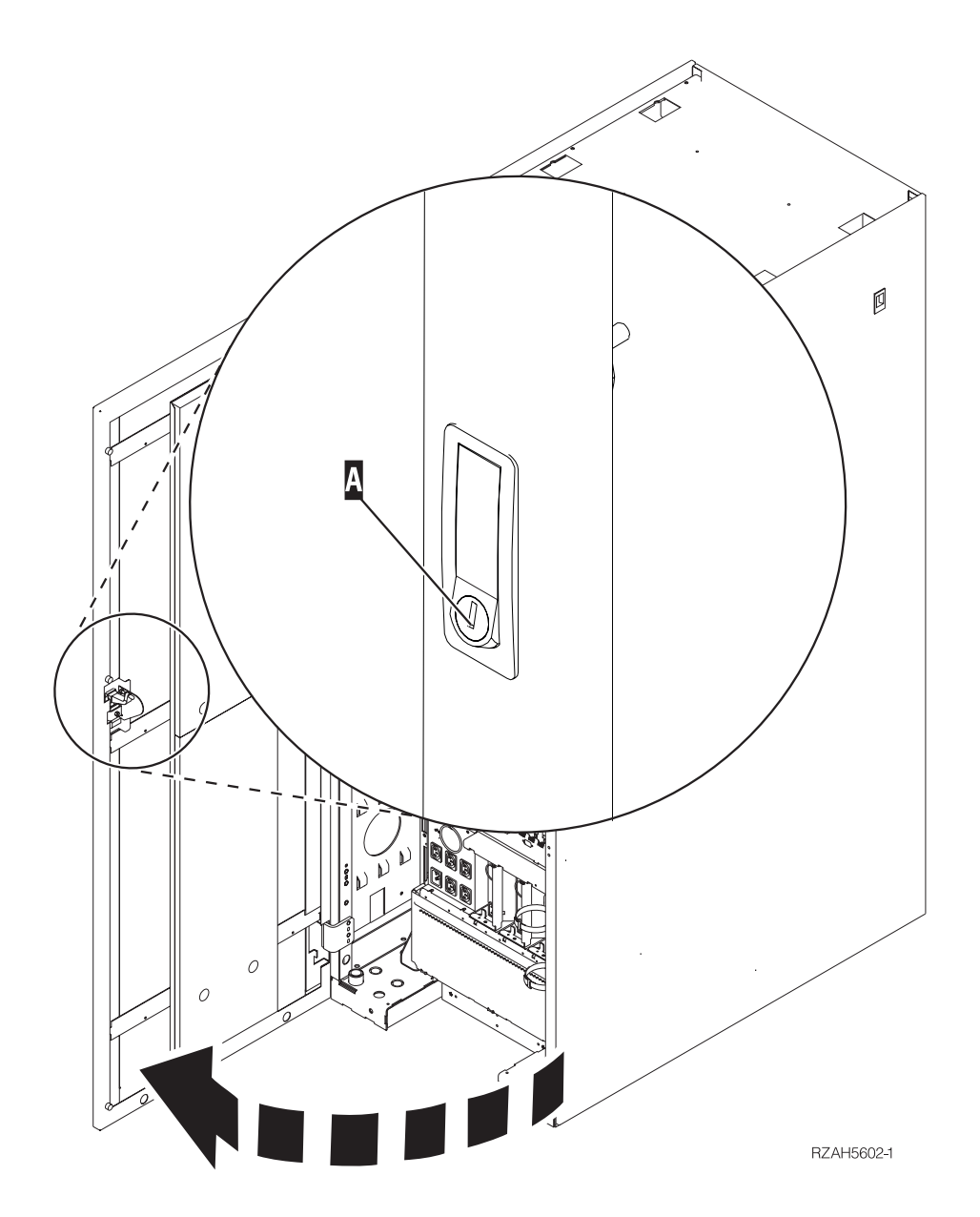

*Abbildung 12. Rückwand der Einheit 870 oder 890 öffnen*

# <span id="page-47-0"></span>**Auf Einheiten in einem Rack zugreifen**

1. Drücken Sie an der Rückseite des Racks die Verriegelung A und öffnen Sie die hintere Tür des Racks.

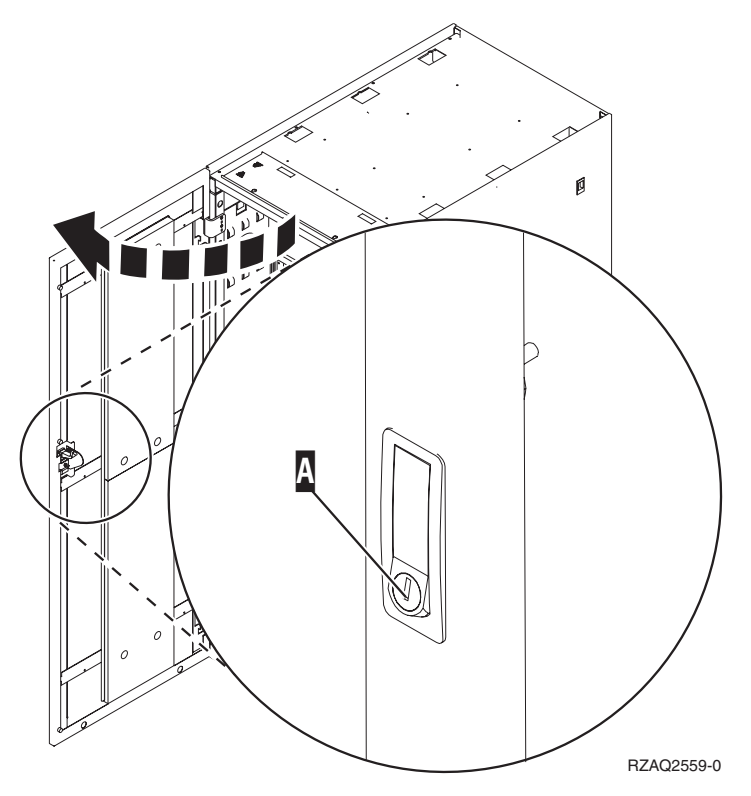

# <span id="page-48-0"></span>**Anhang B. Anschlusspositionen**

Suchen Sie Ihre Einheit und die Anschlusspositionen:

- v ["HSL-Anschlusspositionen](#page-49-0) der Einheiten 270, 800 und 810" auf Seite 38
- v ["HSL-Anschlusspositionen](#page-49-0) der Einheit 820" auf Seite 38
- v ["HSL-Anschlusspositionen](#page-50-0) der Einheit 825" auf Seite 39
- ["HSL-Anschlusspositionen](#page-51-0) der Einheit 830" auf Seite 40
- ["HSL-Anschlusspositionen](#page-52-0) der Einheit 840" auf Seite 41
- ["HSL-Anschlusspositionen](#page-53-0) der Einheiten 870 und 890" auf Seite 42
- ["Anschlusspositionen](#page-54-0) der Einheit 5079" auf Seite 43
- ["Anschlusspositionen](#page-55-0) der Einheit 5074" auf Seite 44
- ["Anschlusspositionen](#page-55-0) der Einheit 5075" auf Seite 44
- ["Anschlusspositionen](#page-56-0) der Einheiten 5078 und 0578" auf Seite 45
- ["Anschlusspositionen](#page-56-0) der Einheiten 5088 und 0588" auf Seite 45
- ["Anschlusspositionen](#page-57-0) der Einheit 5094" auf Seite 46
- ["Anschlusspositionen](#page-57-0) der Einheiten 5095 und 0595" auf Seite 46
- ["Anschlusspositionen](#page-58-0) der Einheit 5294" auf Seite 47
- v ["Anschlusspositionen](#page-58-0) der Einheit 8079" auf Seite 47
- v ["Anschlusspositionen](#page-58-0) der Einheit 8093" auf Seite 47
- ["Anschlusspositionen](#page-59-0) der Einheit 8094" auf Seite 48
- ["Anschlusspositionen](#page-59-0) der Einheit 9094" auf Seite 48

## <span id="page-49-0"></span>**HSL-Anschlusspositionen der Einheiten 270, 800 und 810**

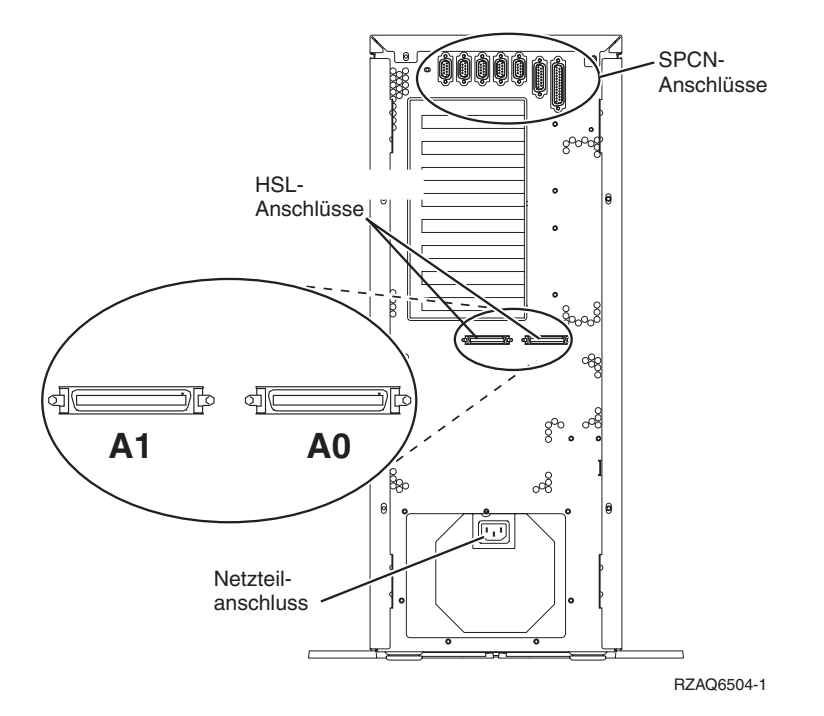

*Abbildung 13. HSL-Anschlusspositionen der Einheiten 270, 800 und 810*

## **HSL-Anschlusspositionen der Einheit 820**

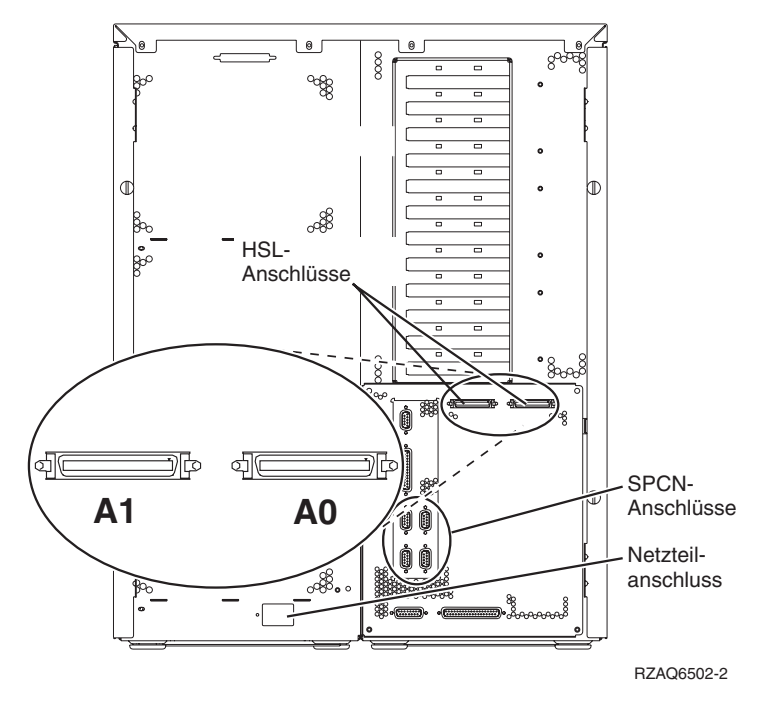

*Abbildung 14. HSL-Anschlusspositionen der Einheit 820*

<span id="page-50-0"></span>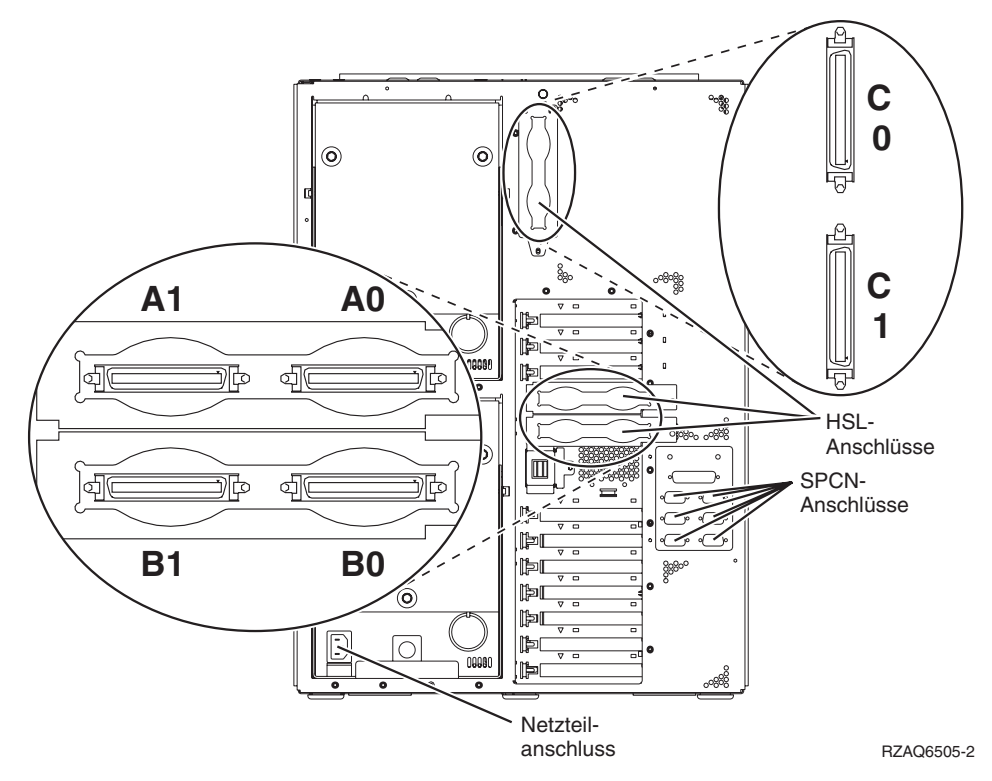

*Abbildung 15. HSL-Anschlusspositionen der Einheit 825*

<span id="page-51-0"></span>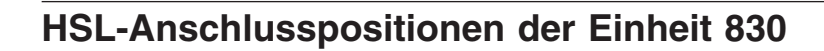

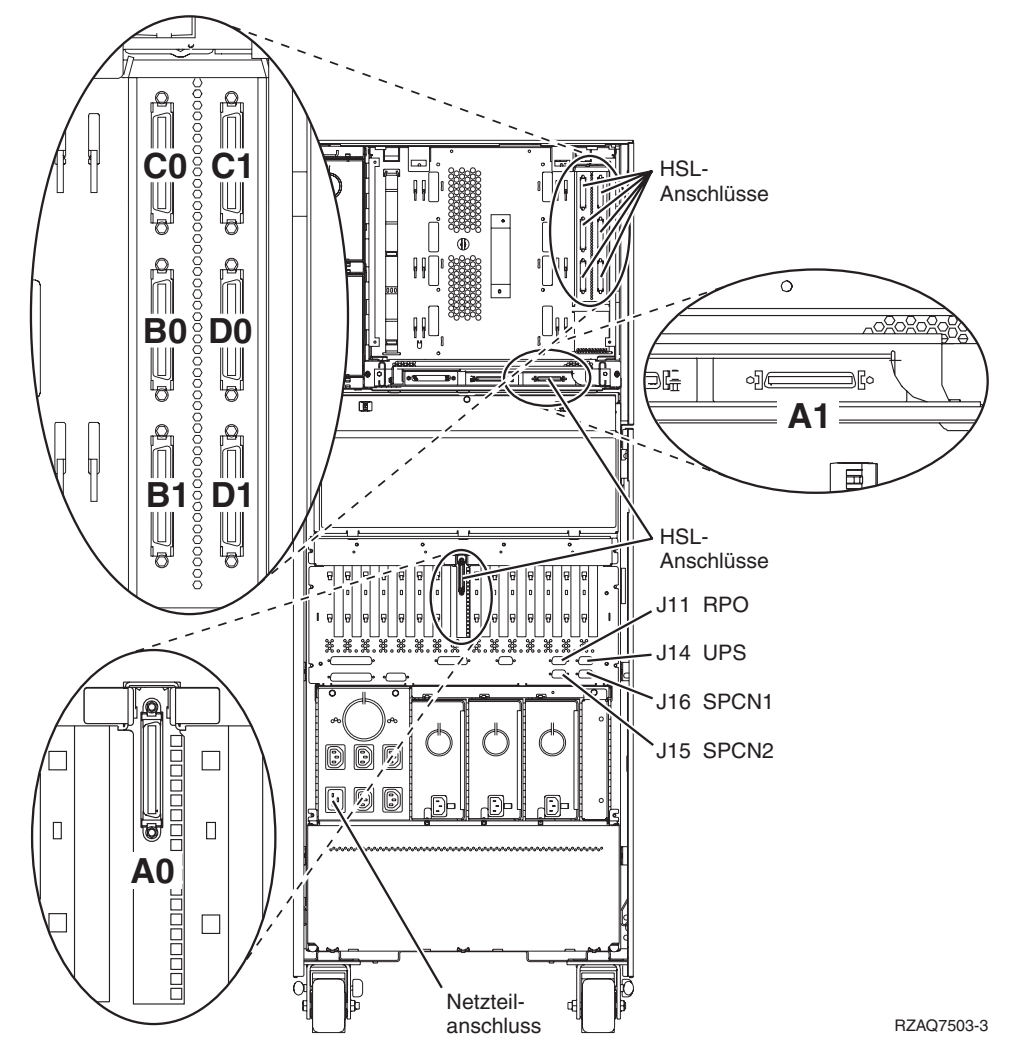

*Abbildung 16. HSL-Anschlusspositionen der Einheit 830*

<span id="page-52-0"></span>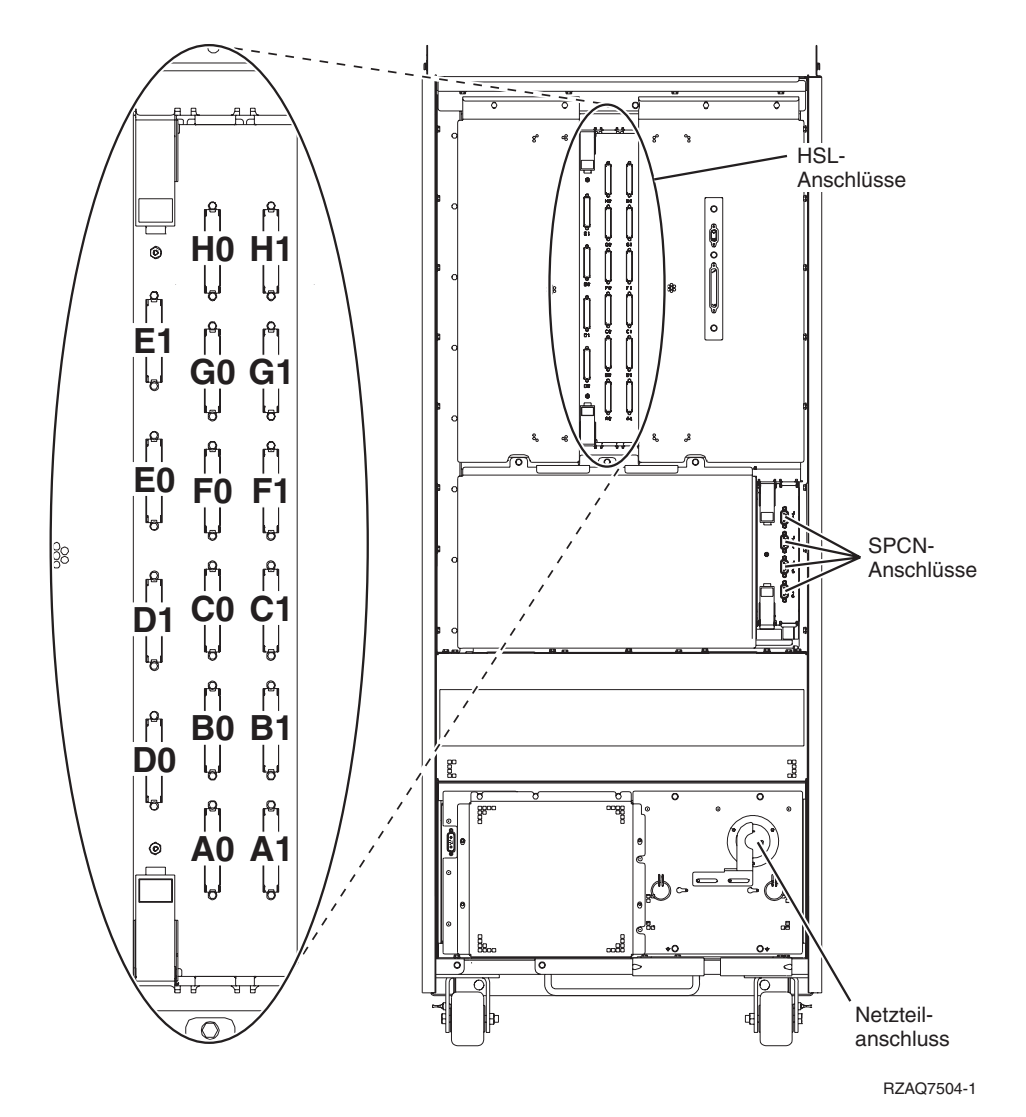

*Abbildung 17. HSL-Anschlusspositionen der Einheit 840*

## <span id="page-53-0"></span>**HSL-Anschlusspositionen der Einheiten 870 und 890**

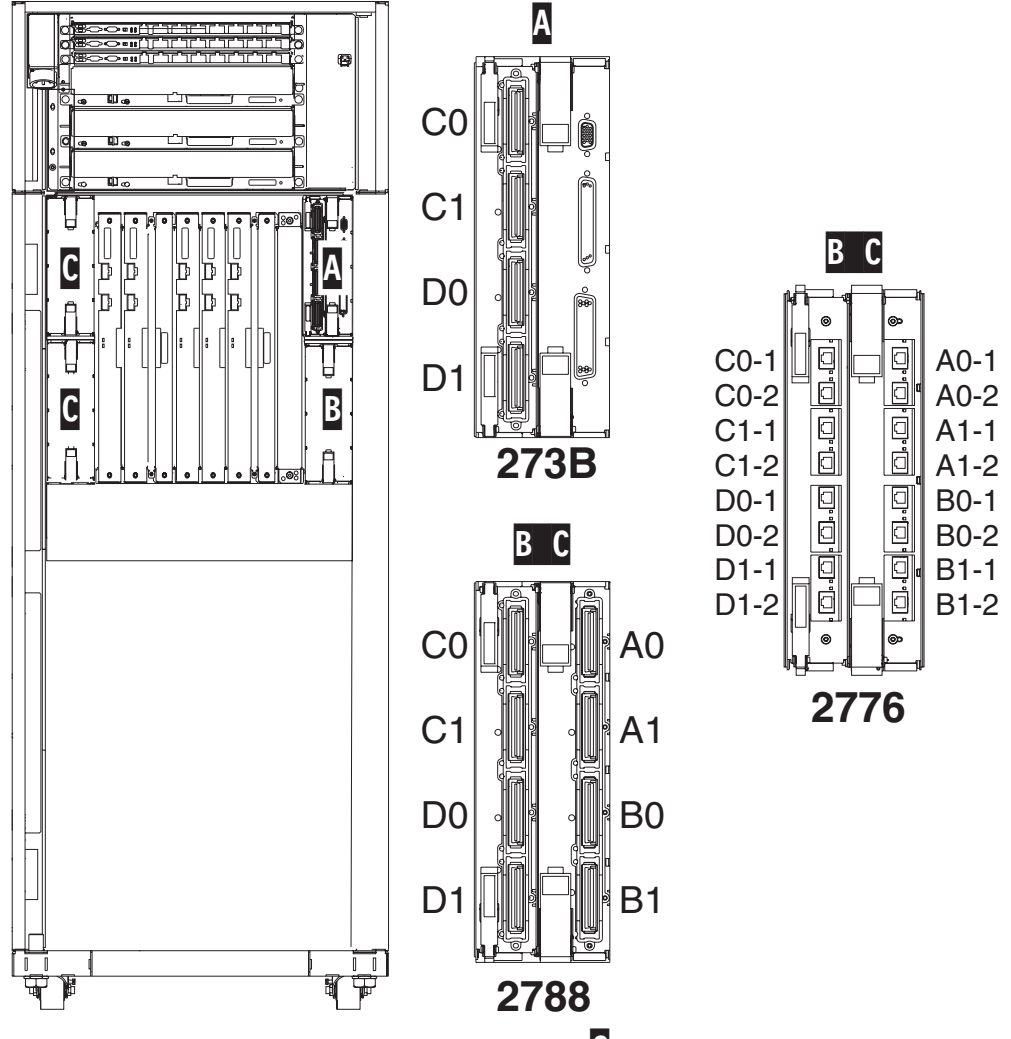

RZAQ7513-1 Anmerkung: Anschlusspositionen in Position C werden um 180 Grad gedreht.

*Abbildung 18. HSL-Anschlusspositionen der Einheit 890*

Siehe auch [Abb.](#page-59-0) 27 auf Seite 48.

<span id="page-54-0"></span>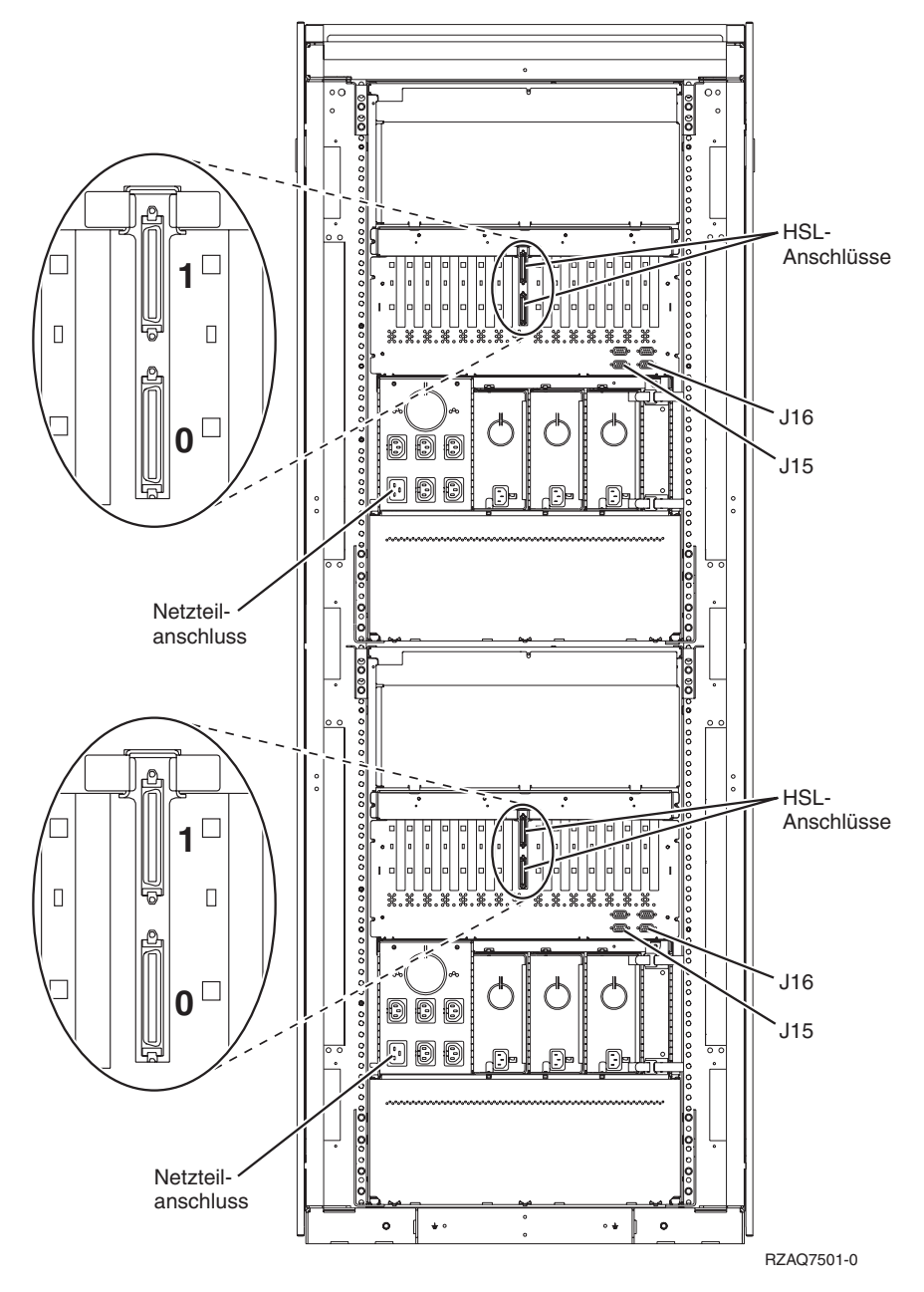

*Abbildung 19. Anschlusspositionen der Einheit 5079*

<span id="page-55-0"></span>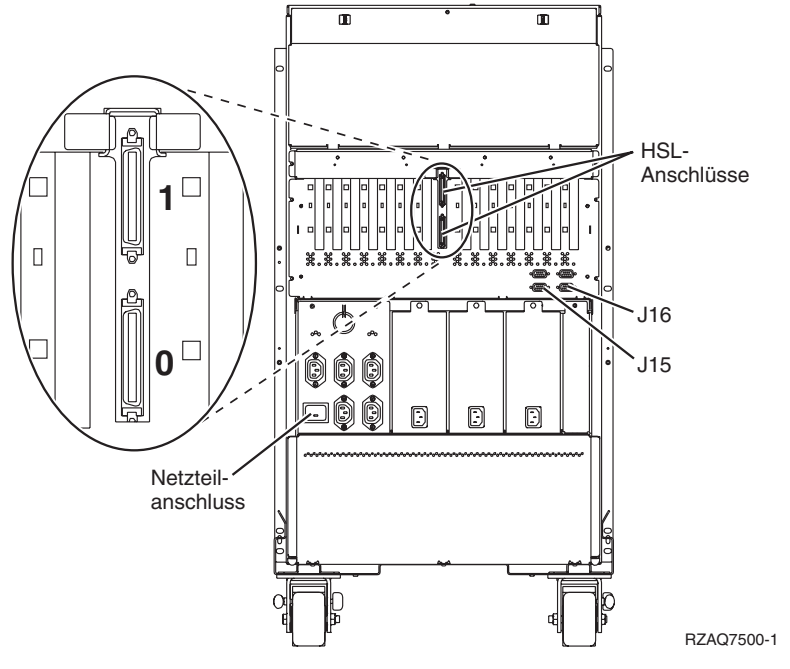

*Abbildung 20. Anschlusspositionen der Einheit 5074*

# **Anschlusspositionen der Einheit 5075**

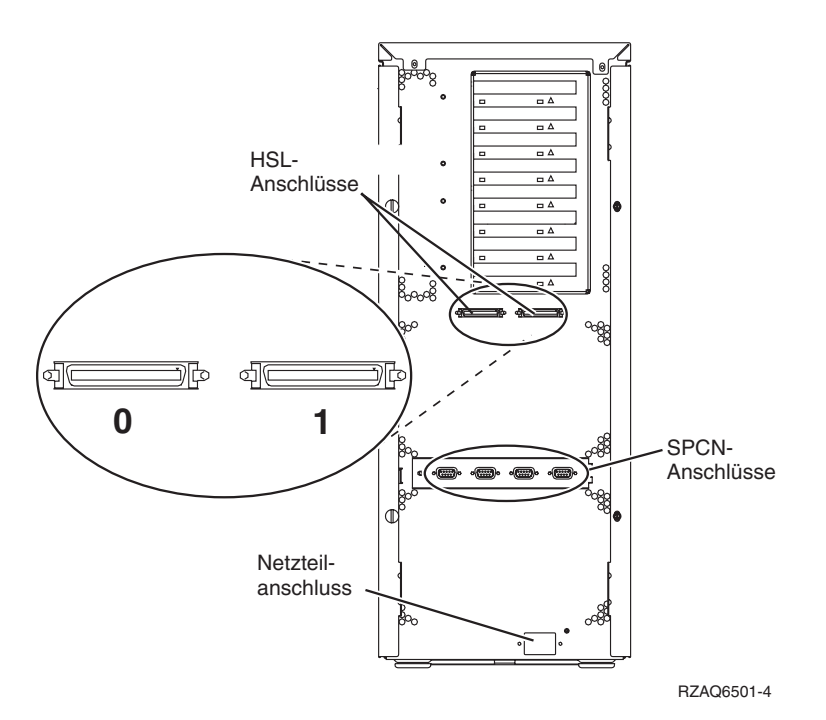

*Abbildung 21. Anschlusspositionen der Einheit 5075*

# <span id="page-56-0"></span>**Anschlusspositionen der Einheiten 5078 und 0578**

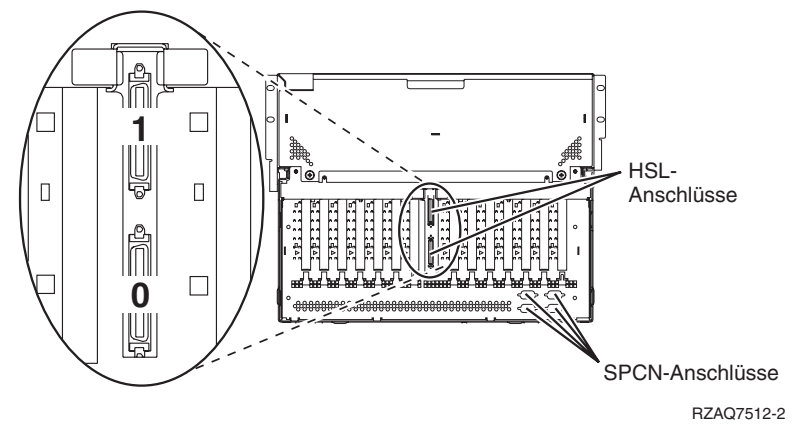

*Abbildung 22. Anschlusspositionen der Einheit 5078*

# **Anschlusspositionen der Einheiten 5088 und 0588**

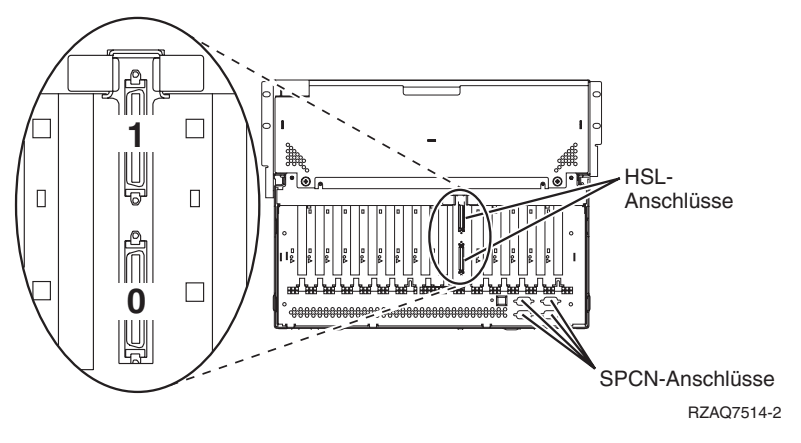

*Abbildung 23. Anschlusspositionen der Einheit 5088*

<span id="page-57-0"></span>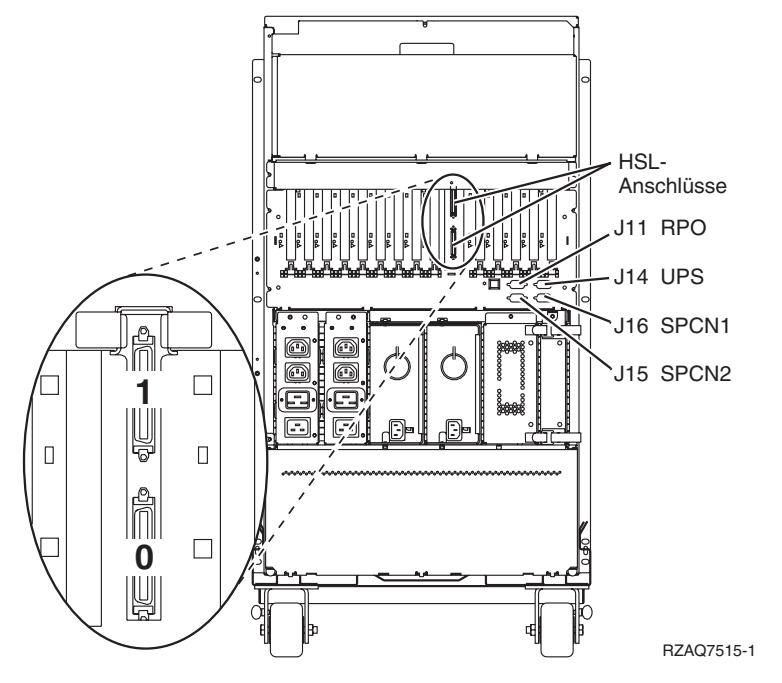

*Abbildung 24. Anschlusspositionen der Einheit 5094*

# **Anschlusspositionen der Einheiten 5095 und 0595**

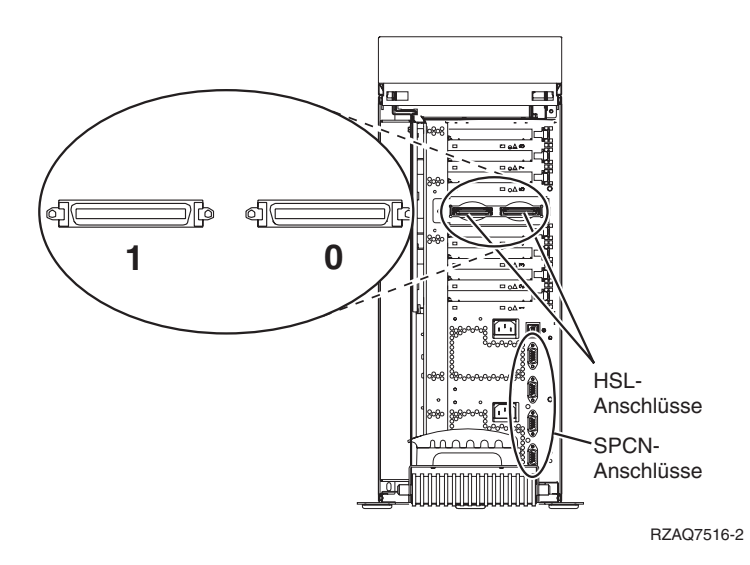

*Abbildung 25. Anschlusspositionen der Einheit 5095*

<span id="page-58-0"></span>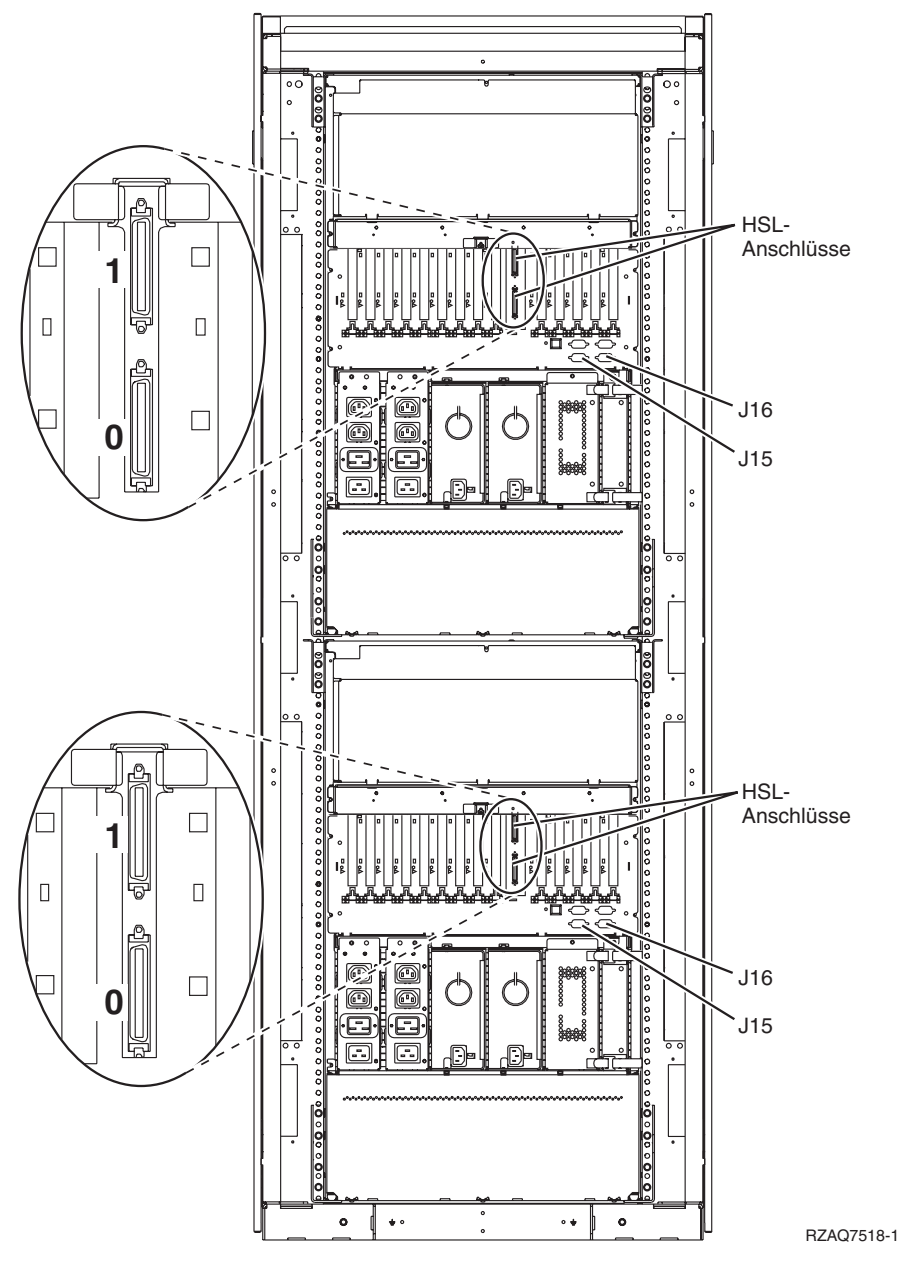

*Abbildung 26. Anschlusspositionen der Einheit 5294*

# **Anschlusspositionen der Einheit 8079**

Die Anschlusspositionen der unteren Einheit sind unter den Anschlusspositionen der Systemeinheit 840 aufgeführt. Die Anschlusspositionen der oberen Einheit sind unter den Anschlusspositionen der Erweiterungseinheit 5074 aufgeführt.

## **Anschlusspositionen der Einheit 8093**

Die Anschlusspositionen der unteren Einheit sind unter den Anschlusspositionen der Systemeinheit 890 aufgeführt. Die Anschlusspositionen der oberen Einheit sind unter den Anschlusspositionen der Erweiterungseinheit 5074 aufgeführt.

<span id="page-59-0"></span>Die Anschlusspositionen der unteren Einheit sind unter den Anschlusspositionen der Systemeinheit 890 aufgeführt. Die Anschlusspositionen der oberen Einheit sind unter den Anschlusspositionen der Erweiterungseinheit 5094 aufgeführt.

# **Anschlusspositionen der Einheit 9094**

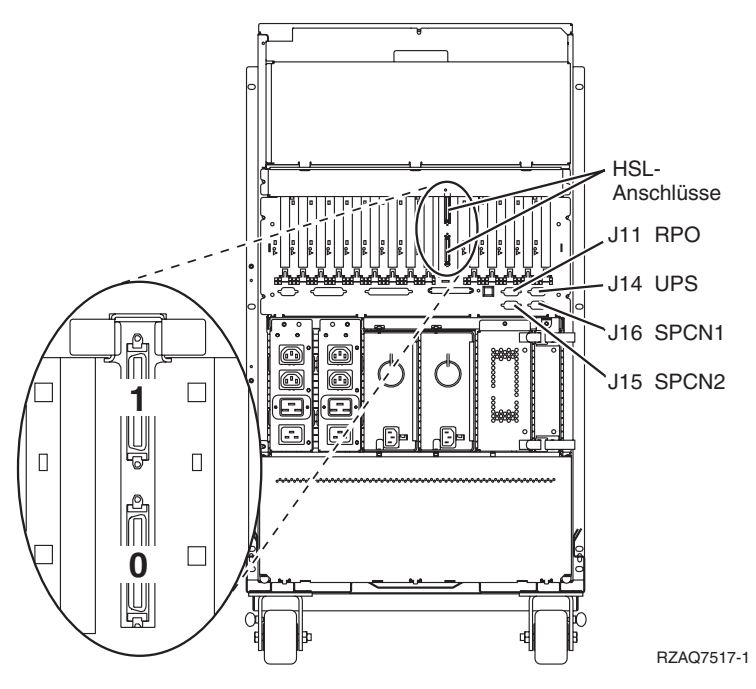

*Abbildung 27. Anschlusspositionen der Einheit 9094*

# <span id="page-60-0"></span>**Anhang C. Steuerkonsole der Systemeinheit**

- 1. Stellen Sie sich vor die Systemeinheit. Öffnen Sie die Klappe der Steuerkonsole.
- 2. Bevor Sie die Knöpfe zum Erhöhen oder Verringern von Werten F- und den Eingabeknopf G-benutzen können, müssen Sie mit dem Modusauswahlknopf Hoden manuellen Modus auswählen. Sie werden die Knöpfe auf der Steuerkonsole benutzen. Machen Sie sich mit der Steuerkonsole Ihrer Einheit vertraut.

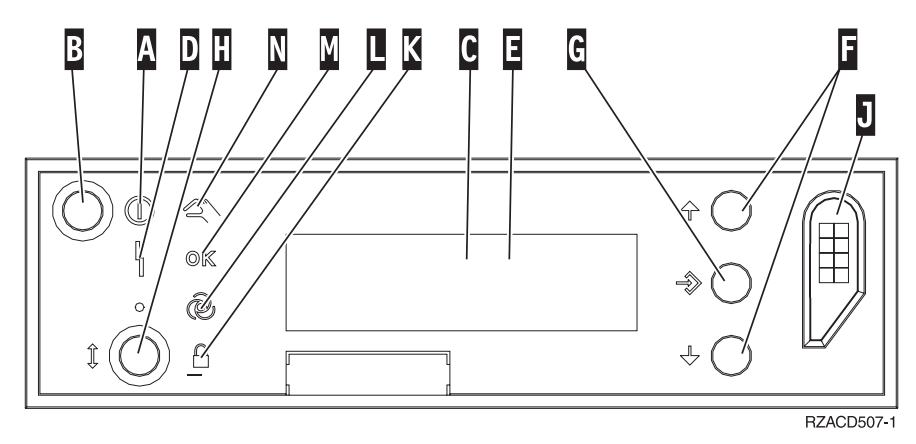

- A- Betriebsanzeige
	- v Blinkt die Anzeige, wird die Einheit mit Strom versorgt.
	- v Leuchtet die Anzeige permanent auf, ist die Einheit betriebsbereit.
- **B** Netzschalter (Knopf)
- $\overline{\mathbf{c}}$ Prozessoraktivitätsanzeige
- D-Systemkontrollanzeige
- $\vert$ E-Funktions-/Datenanzeige
- $\vert$ F $\vert$ Knöpfe zum Erhöhen oder Verringern von Werten
- G-Eingabeknopf
- H-Modusauswahlknopf
- $J$ Bereich für elektronischen Schlüssel
- K-Gesichert
- L-Auto
- M-Normal
- N-Manuell

# <span id="page-62-0"></span>**Bemerkungen**

Die vorliegenden Informationen wurden für Produkte und Services entwickelt, die auf dem deutschen Markt angeboten werden.

Möglicherweise bietet IBM die in dieser Dokumentation beschriebenen Produkte, Services oder Funktionen in anderen Ländern nicht an. Informationen über die gegenwärtig im jeweiligen Land verfügbaren Produkte und Services sind beim IBM Ansprechpartner erhältlich. Hinweise auf IBM Lizenzprogramme oder andere IBM Produkte bedeuten nicht, dass nur Programme, Produkte oder Dienstleistungen von IBM verwendet werden können. Anstelle der IBM Produkte, Programme oder Dienstleistungen können auch andere ihnen äquivalente Produkte, Programme oder Dienstleistungen verwendet werden, solange diese keine gewerblichen Schutzrechte der IBM verletzen. Die Verantwortung für den Betrieb von Fremdprodukten, Fremdprogrammen und Fremdservices liegt beim Kunden.

Für in diesem Handbuch beschriebene Erzeugnisse und Verfahren kann es IBM Patente oder Patentanmeldungen geben. Mit der Auslieferung dieses Handbuchs ist keine Lizenzierung dieser Patente verbunden. Lizenzanfragen sind schriftlich zu richten an

IBM Europe Director of Licensing 92066 Paris La Defense Cedex France

Anfragen an obige Adresse müssen auf Englisch formuliert werden.

Trotz sorgfältiger Bearbeitung können technische Ungenauigkeiten oder Druckfehler in dieser Veröffentlichung nicht ausgeschlossen werden. Die Angaben in diesem Handbuch werden in regelmäßigen Zeitabständen aktualisiert. Die Änderungen werden in Überarbeitungen oder in Technical News Letters (TNLs) bekanntgegeben. IBM kann ohne weitere Mitteilung jederzeit Verbesserungen und/oder Änderungen an den in dieser Veröffentlichung beschriebenen Produkten und/oder Programmen vornehmen.

Verweise in diesen Informationen auf Web-Sites anderer Anbieter dienen lediglich als Benutzerinformationen und stellen keinerlei Billigung des Inhalts dieser Web-Sites dar. Das über diese Web-Sites verfügbare Material ist nicht Bestandteil des Materials für dieses IBM Produkt. Die Verwendung dieser Web-Sites geschieht auf eigene Verantwortung.

Werden an IBM Informationen eingesandt, können diese beliebig verwendet werden, ohne dass eine Verpflichtung gegenüber dem Einsender entsteht.

Alle in diesem Dokument enthaltenen Leistungsdaten stammen aus einer gesteuerten Umgebung. Die Ergebnisse, die in anderen Betriebsumgebungen erzielt werden, können daher erheblich von den hier erzielten Ergebnissen abweichen. Eine Garantie, dass diese Daten auch in allgemein verfügbaren Systemen erzielt werden, kann nicht gegeben werden. Darüber hinaus wurden einige Daten unter Umständen durch Extrapolation berechnet. Die tatsächlichen Ergebnisse können abweichen. Benutzer dieses Dokuments sollten die entsprechenden Daten in ihrer spezifischen Umgebung prüfen. Diese Daten stellen deshalb keine Leistungsgarantie dar.

Alle Informationen zu Produkten anderer Anbieter stammen von den Anbietern der aufgeführten Produkte, deren veröffentlichten Ankündigungen oder anderen allgemein verfügbaren Quellen. IBM hat diese Produkte nicht getestet und kann daher keine Aussagen zu Leistung, Kompatibilität oder anderen Merkmalen machen. Fragen hinsichtlich des Leistungsspektrums von Produkten anderer Hersteller als IBM sind an den jeweiligen Hersteller des Produkts zu richten.

<span id="page-63-0"></span>Die oben genannten Erklärungen bezüglich der Produktstrategien und Absichtserklärungen von IBM stellen die gegenwärtige Absicht der IBM dar, unterliegen Änderungen oder können zurückgenommen werden, und repräsentieren nur die Ziele der IBM.

Alle von IBM angegebenen Preise sind empfohlene Richtpreise und können jederzeit ohne weitere Mitteilung geändert werden. Händlerpreise können u. U. von den hier genannten Preisen abweichen.

Diese Veröffentlichung dient nur zu Planungszwecken. Die in dieser Veröffentlichung enthaltenen Informationen können geändert werden, bevor die beschriebenen Produkte verfügbar sind.

Diese Veröffentlichung enthält Beispiele für Daten und Berichte des alltäglichen Geschäftsablaufes. Diese Beispiele enthalten Namen von Personen, Firmen, Marken oder Produkten. Alle diese Namen sind frei erfunden, Ähnlichkeiten mit tatsächlichen Namen und Adressen sind rein zufällig.

Dieses Handbuch wurde von der IBM für die Mitarbeiter des Technischen Außendienstes erstellt, die für die Wartung bzw. Reparatur der beschriebenen Maschinen verantwortlich sind. Für eine anderweitige Verwendung übernimmt die IBM keine Verantwortung.

Dieses Handbuch wurde von der IBM für das Kundenpersonal als Planungs- und Bedienungsanleitung für die beschriebenen Maschinen erstellt. Für eine anderweitige Verwendung übernimmt die IBM keine Verantwortung.

#### **Marken**

Folgende Namen sind in gewissen Ländern (oder Regionen) Marken der International Business Machines Corporation:

IBM iSeries

Lotus, Freelance und WordPro sind in gewissen Ländern (oder Regionen) Marken der International Business Machines Corporation und Lotus Development Corporation.

C-bus ist in gewissen Ländern eine Marke der Corollary, Inc.

ActionMedia, LANDesk, MMX, Pentium und ProShare sind in gewissen Ländern Marken der Intel Corporation.

Microsoft, Windows, Windows NT und das Logo von Windows sind in gewissen Ländern Marken der Microsoft Corporation.

SET und das Logo von SET sind Marken der SET Secure Electronic Transaction LLC.

Java und alle Java-basierten Marken sind in gewissen Ländern Marken der Sun Microsystems, Inc.

UNIX ist in gewissen Ländern eine eingetragene Marke von The Open Group.

Andere Namen von Unternehmen, Produkten oder Services können Marken anderer Unternehmen sein.

### <span id="page-64-0"></span>**Elektromagnetische Verträglichkeit**

**Zulassungsbescheinigung laut dem Deutschen Gesetz über die elektromagnetische Verträglichkeit von Geräten (EMVG) vom 18. September 1998 (bzw. der EMC EG Richtlinie 89/336):**

Dieses Gerät ist berechtigt in Übereinstimmung mit dem Deutschen EMVG das EG-Konformitätszeichen - CE - zu führen.

Verantwortlich für die Konformitätserklärung nach Paragraf 5 des EMVG ist die IBM Deutschland GmbH, 70548 Stuttgart.

Informationen in Hinsicht EMVG Paragraf 4 Abs. (1) 4:

Das Gerät erfüllt die Schutzanforderungen nach EN 55024 und EN 55022 Klasse A.

EN 55022 Klasse A Geräte müssen mit folgendem Warnhinweis versehen werden: ″Warnung: Dies ist eine Einrichtung der Klasse A. Diese Einrichtung kann im Wohnbereich Funkstörungen verursachen; in diesem Fall kann vom Betreiber verlangt werden, angemessene Maßnahmen durchzuführen und dafür aufzukommen.″

Anmerkung:

Um die Einhaltung des EMVG sicherzustellen, sind die Geräte wie in den Handbüchern angegeben zu installieren und zu betreiben.

# **Antwort**

**iSeries 0588, 0595, 5088, 5094, 5095 oder 5294 Erweiterungseinheit Installation Version 5 Release 3**

#### **IBM Form SA42-3940-02**

Anregungen zur Verbesserung und Ergänzung dieser Veröffentlichung nehmen wir gerne entgegen. Bitte informieren Sie uns über Fehler, ungenaue Darstellungen oder andere Mängel.

Zur Klärung technischer Fragen sowie zu Liefermöglichkeiten und Preisen wenden Sie sich bitte entweder an Ihre IBM Geschäftsstelle, Ihren IBM Geschäftspartner oder Ihren Händler.

**Unsere Telefonauskunft** ″**HALLO IBM**″ **(Telefonnr.: 0180 3 313233) steht Ihnen ebenfalls zur Klärung allgemeiner Fragen zur Verfügung.**

Kommentare:

Danke für Ihre Bemühungen.

Sie können ihre Kommentare betr. dieser Veröffentlichung wie folgt senden:

v Als Brief an die Postanschrift auf der Rückseite dieses Formulars

v Als E-Mail an die folgende Adresse: ibmterm@de.ibm.com

Name Adresse

Firma oder Organisation

Rufnummer E-Mail-Adresse

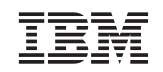

IBM Deutschland GmbH SW TSC Germany

70548 Stuttgart

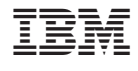

SA42-3940-02

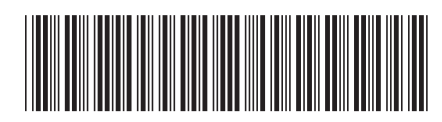